## www.neopis.kr

# 使用者操作手冊

# EPIC-R510 Rev. 1.0

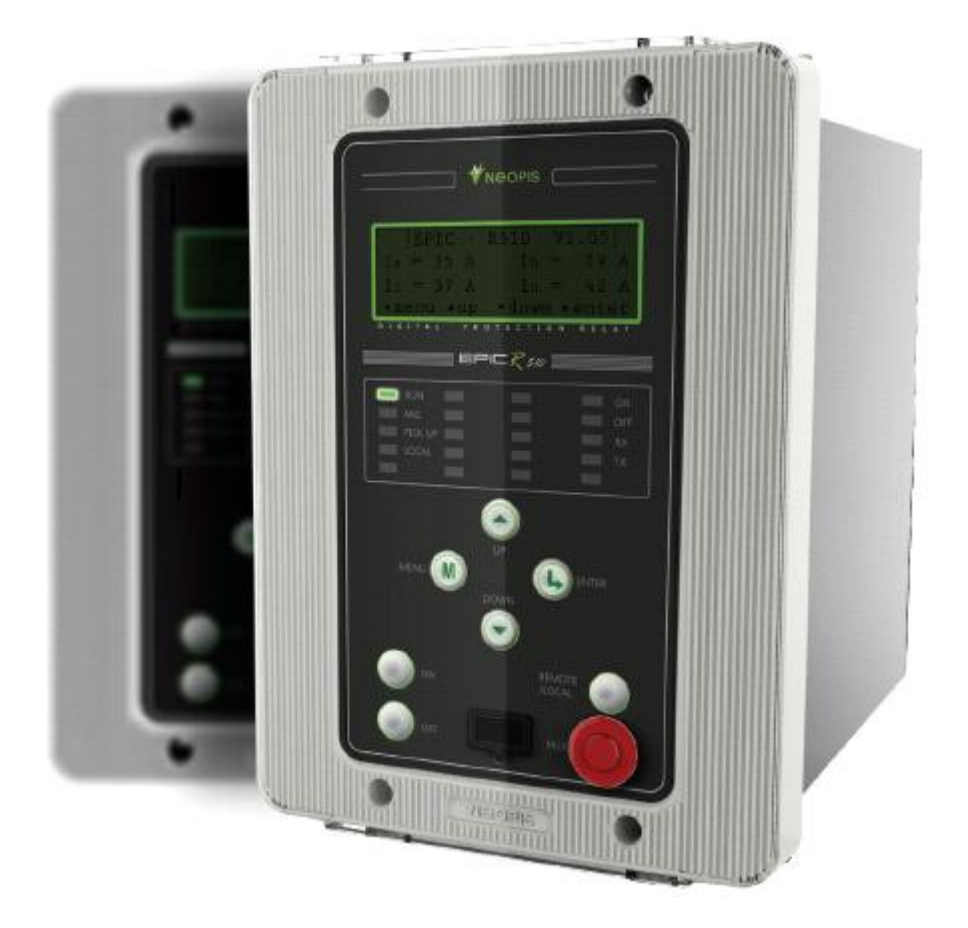

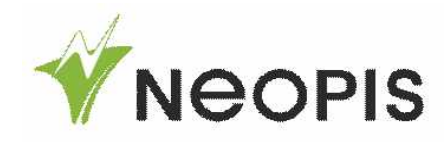

## 1. Technical Data 技術資料

- A. Electric rating電氣額定
	- 1) Control power 控制電源

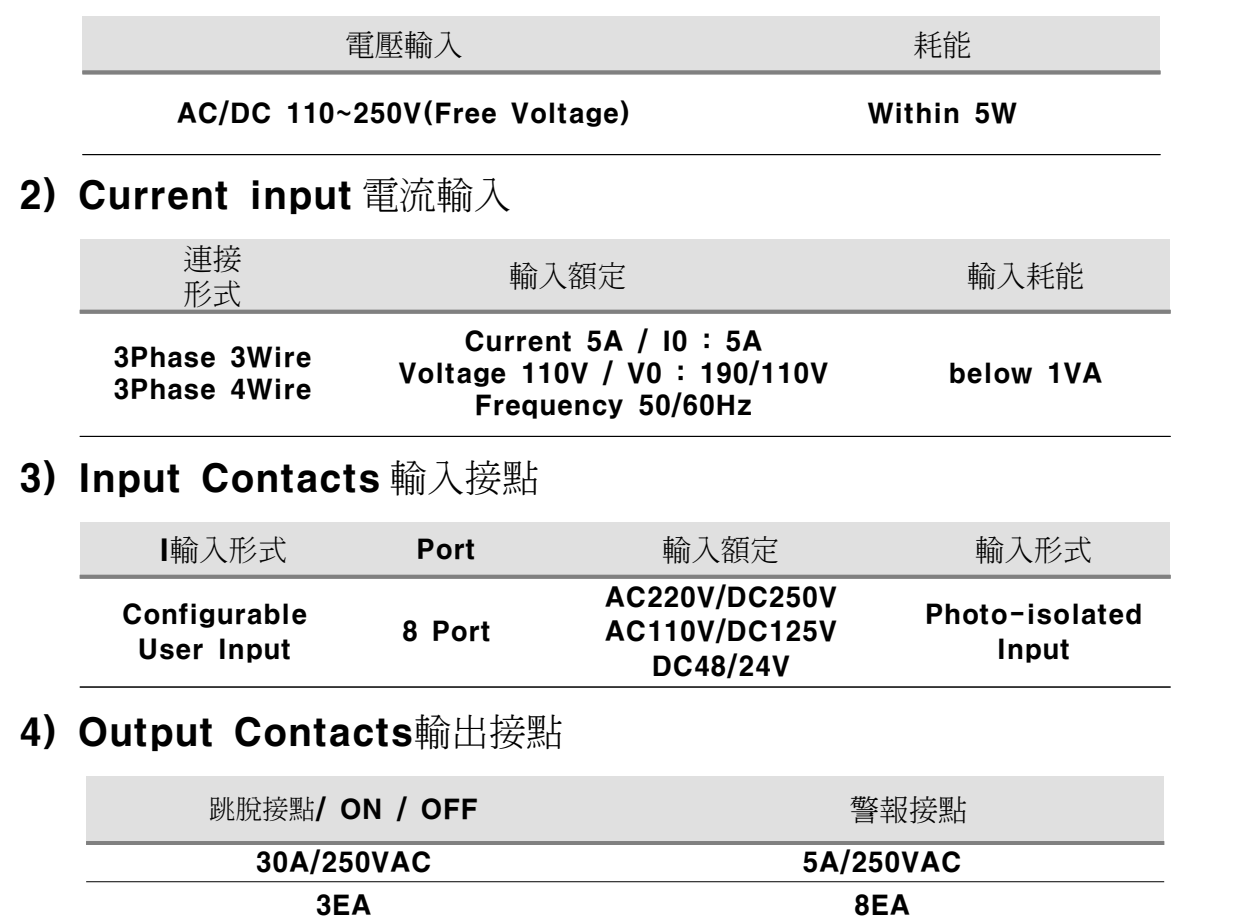

### B. Communication & test-environment 通訊與測試環境

1) Communication通訊

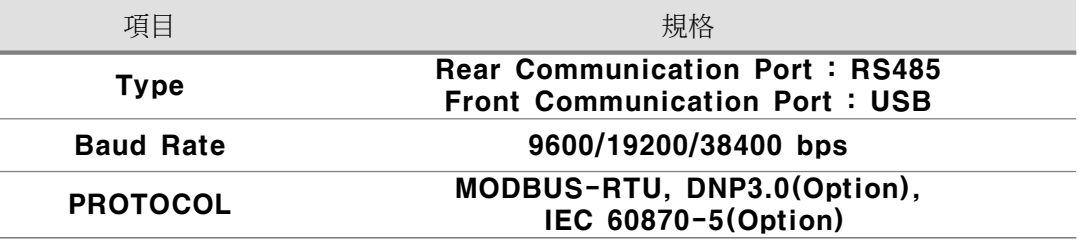

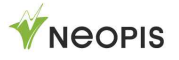

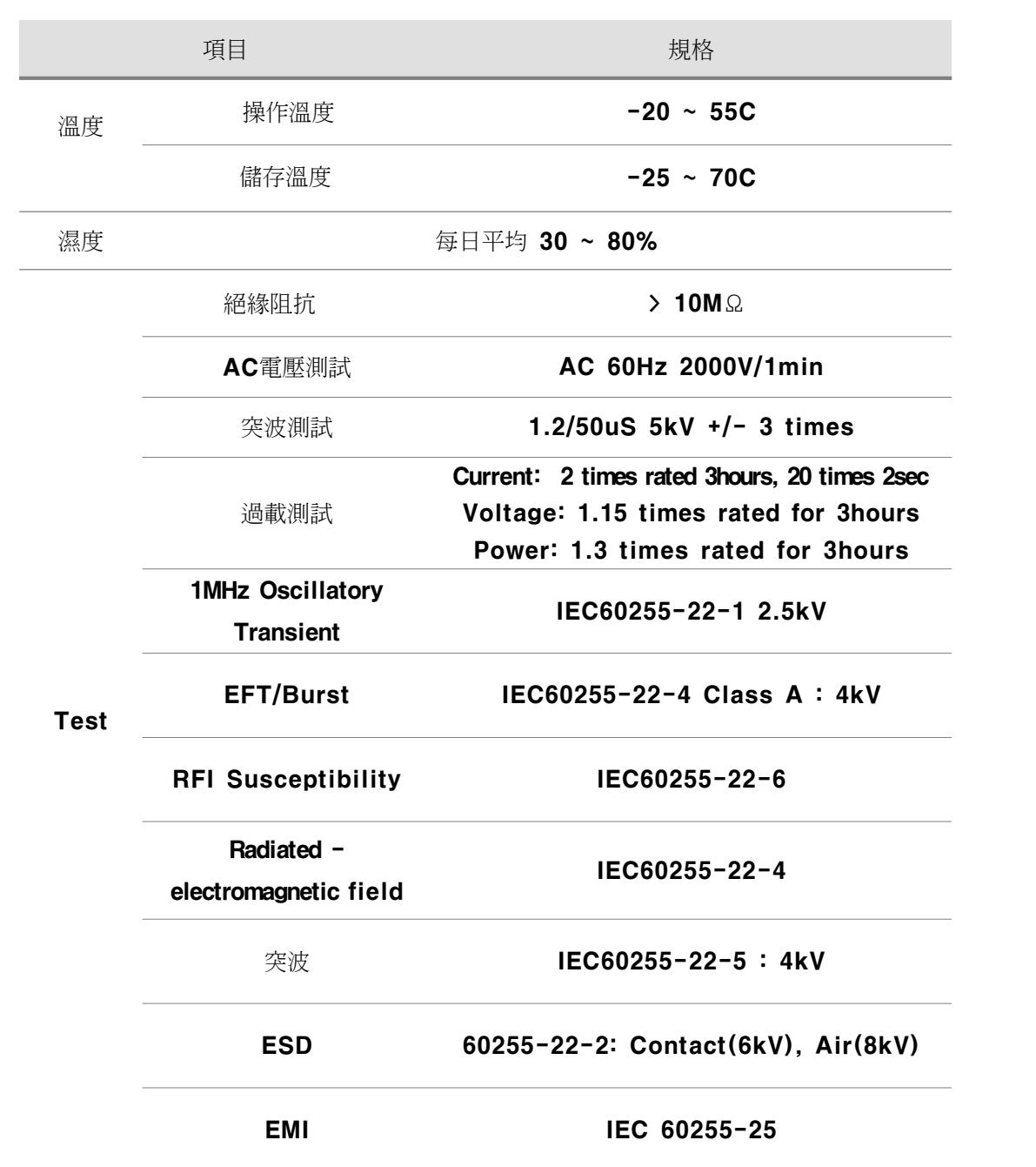

# 2) Test-environment 測試環境

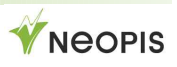

# 2. Installation Instructions 安裝架構

### A. Front panel and layout 前面版配置

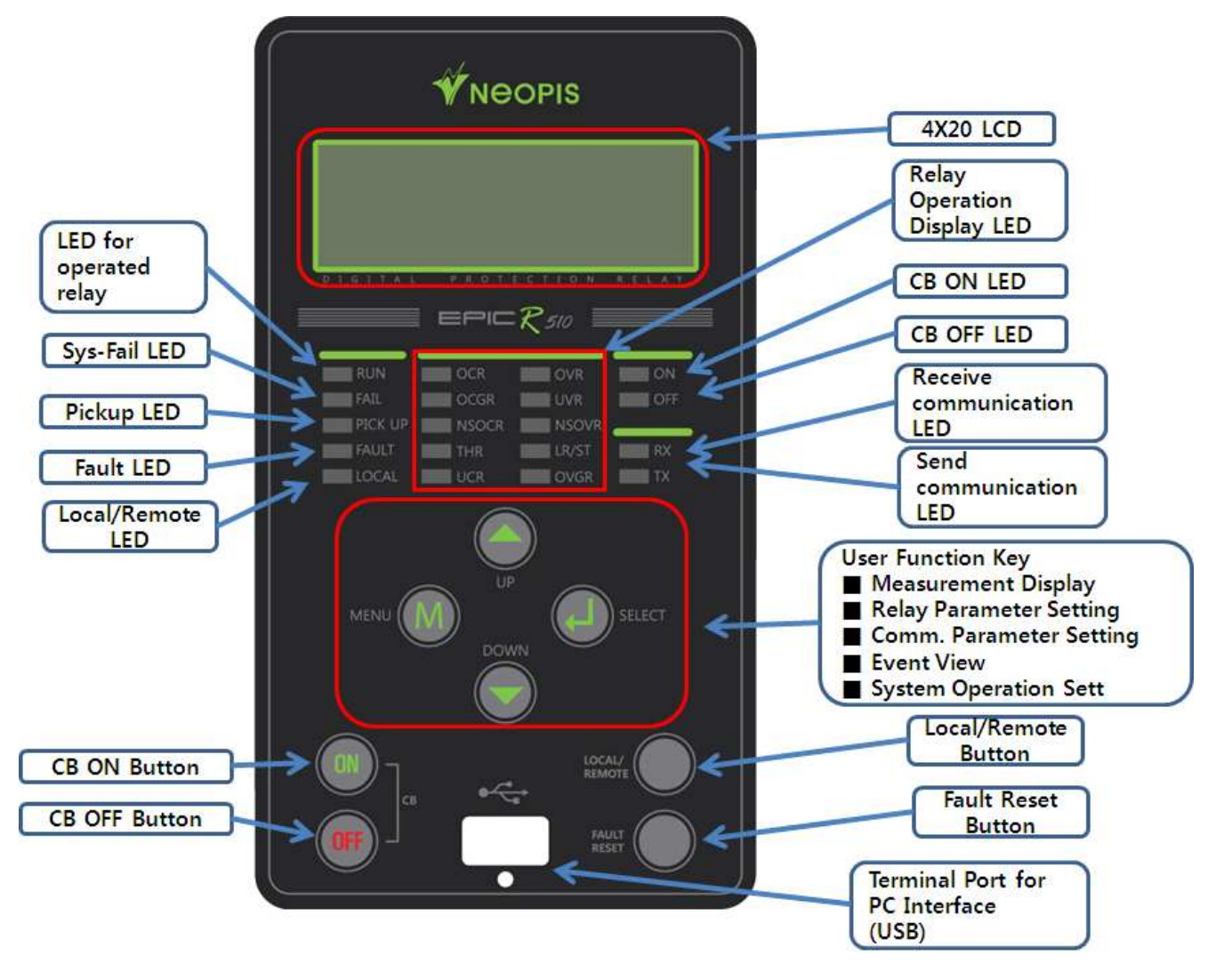

### B. Terminal map(view) 後方端子配置

### 1) I-Type or M-Type

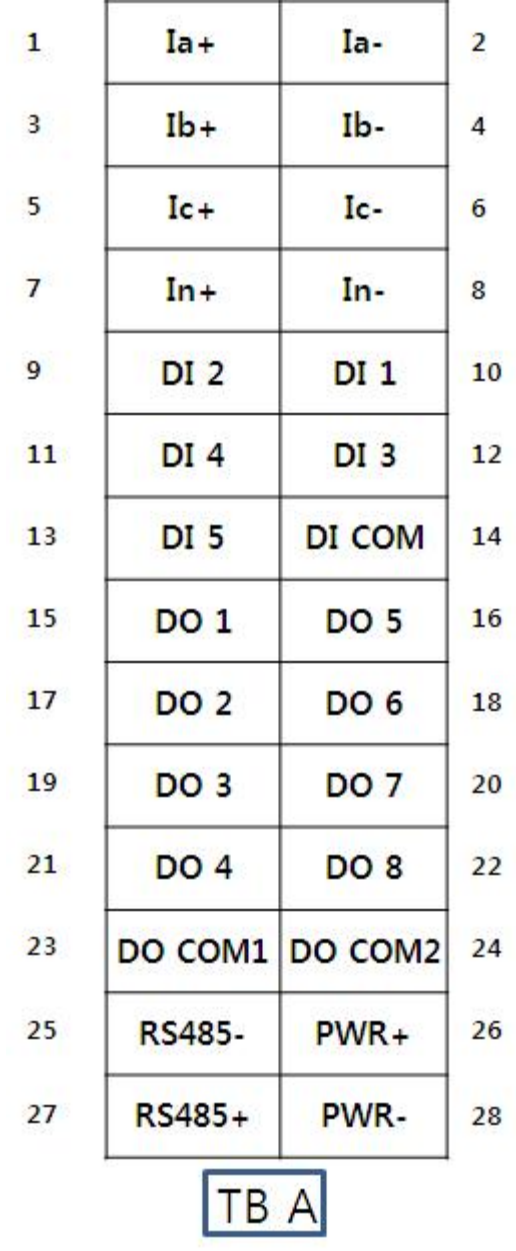

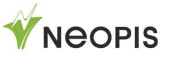

### 2) V-Type

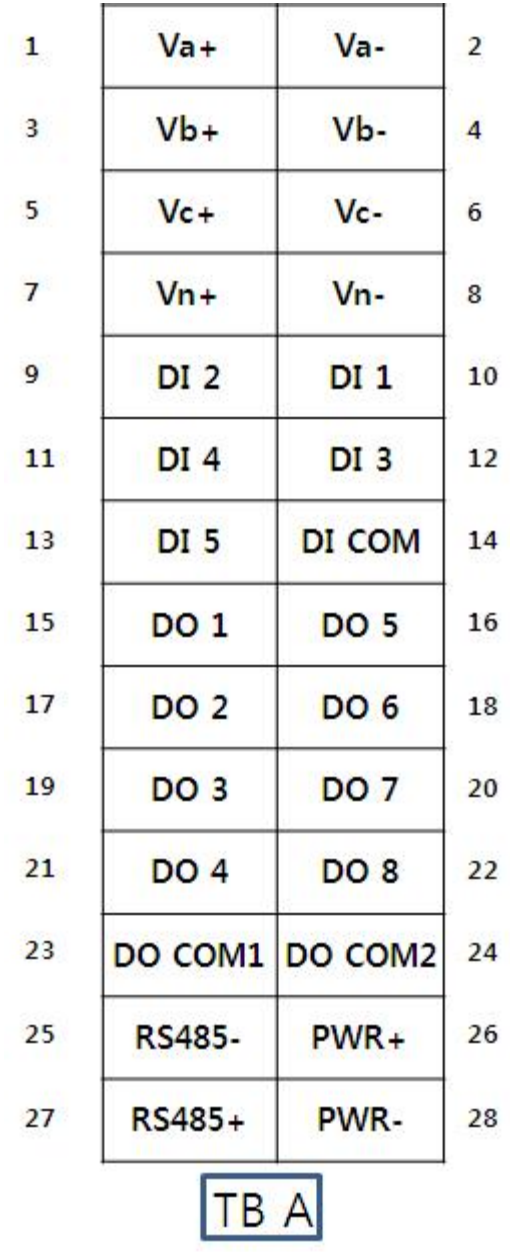

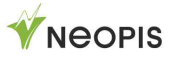

### 3) Z-Type

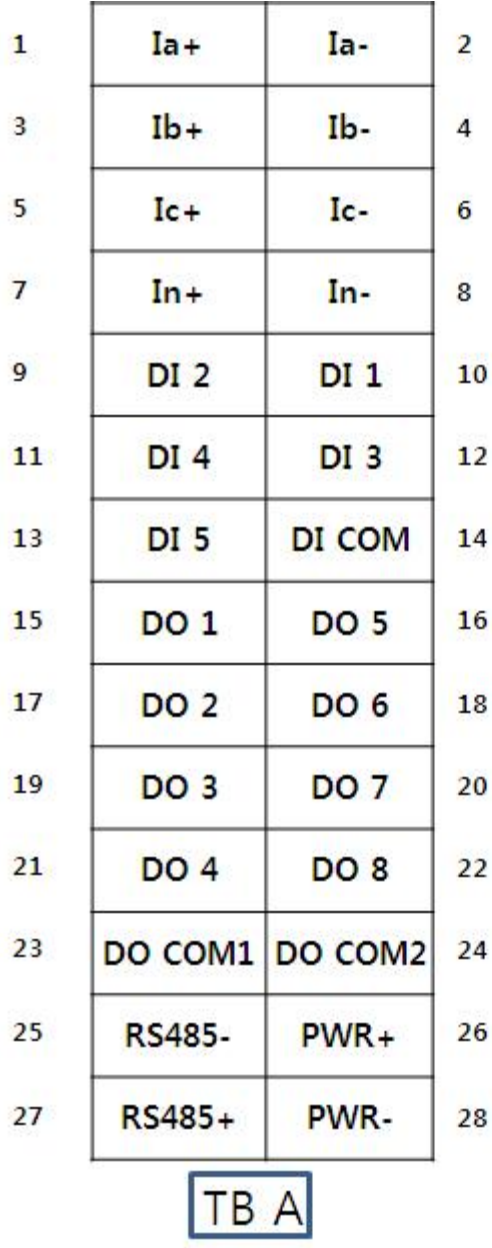

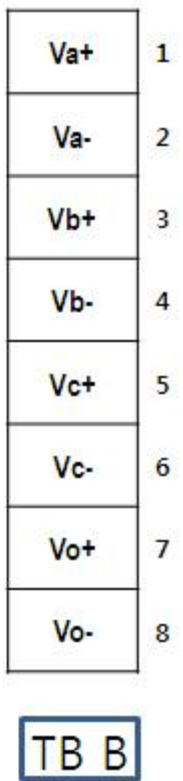

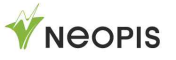

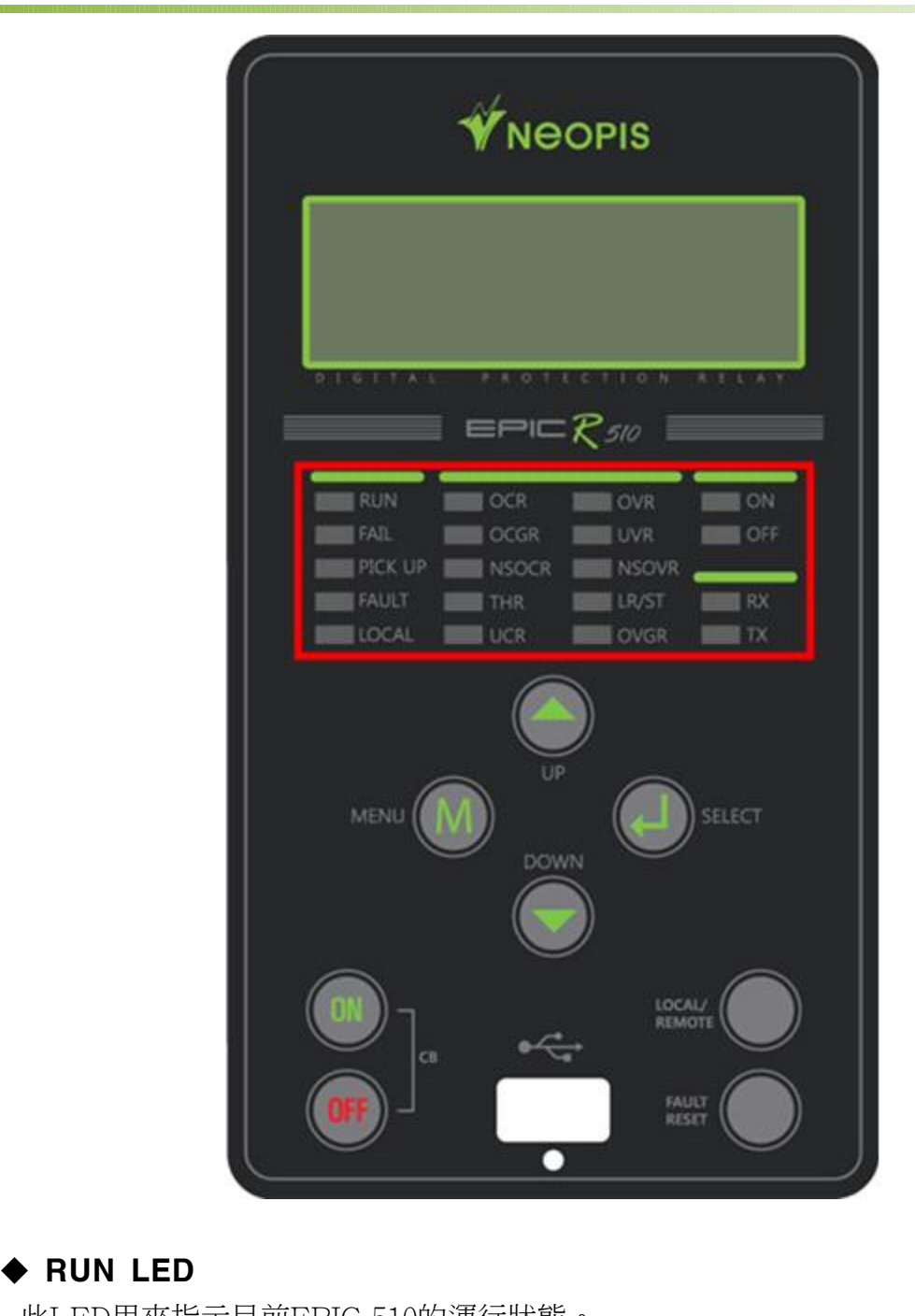

此LED用來指示目前EPIC-510的運行狀態。 假設設備在進行自我診斷時,LED會閃爍綠色。

### ◆ FAIL LED

正常運作時此故障LED燈不會亮起,假如自我診斷失敗時,就會亮起紅色LED指示 燈,此時LCD銀幕也會顯示診斷訊息。

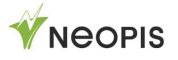

# $\begin{array}{lll} \texttt{c-R510} \ \texttt{\& PICK-UP LED} \ \texttt{\&} \ \texttt{\&} \$

當量測到的數值超過設定啟動跳脫值時,此LED會開始閃爍黃色的LED燈,當數值又 恢復在設定啟動數值之下時,LED燈會停止閃爍並熄滅。 當量測到的數值超過設定啟動跳脫值時,此L<br>恢復在設定啟動數值之下時,LED燈會停止B<br>◆ **LOCAL / REMOTE LED**<br>★■⊄QQAL / **REMOTE LED** 

本體(LOCAL)或是遙控(REMOTE)控制斷路器指示用LED燈。當由本體控制斷路器 時,此時LED燈會亮起。如果是遙控控制時,會亮起綠色的LED指示燈。 本體(LOCAL)或是遙控(REM)<br>時,此時LED燈會亮起。如果<br>◆ **FAULT LED**<br>常是測電済*E*型是現常開始

當量測電流超過設定跳脫數值時,達到跳拖延持時間跳脫後,本LED燈便會亮起,接 點輸出會動作,紅色的LED燈會持續亮起。要關閉此故障指示燈,必須在故障原因消 失後,由使用者按下復歸鍵。 點輸出會動作,紅色的LED燈<br>失後,由使用者按下復歸鍵。<br>◆ CB\_ON LED<br>◆ CB\_ON LED

當紅色的LED燈亮起表示現在斷路器處於投入狀態。 ◆ CB\_ON LED<br>當紅色的LED燈亮起表示現在<br><br>◆ CB\_OFF LED<br>常<sup>妈在的LED</sub>⊗宣却書云現在</sup>

當綠色的LED燈亮起表示現在斷路器處於跳脫狀態。 ◆ CB\_OFF LED<br>當綠色的LED燈亮起表示現在<br>◆ TX/RX LED<br>■本华三通訊現壁塔收留發泡

用來指示通訊訊號接收與發送用的LED燈,開始傳輸時會亮起綠色LED燈、接收資料 時會亮起黃色LED燈,假如沒有在通訊時,LED燈會熄滅。

### 2) 量測與顯示功能

EPIC-R510可以藉由LCD螢幕顯示多樣的量測數值資訊,可以利用[UP]和[DOWN] 鍵進行數值顯示的切換動作。

### ① Current 電流

可以顯示目前系統三相與N相電流資訊,請設定好CT比值,以確保顯示的電流數值為 正確無誤的。

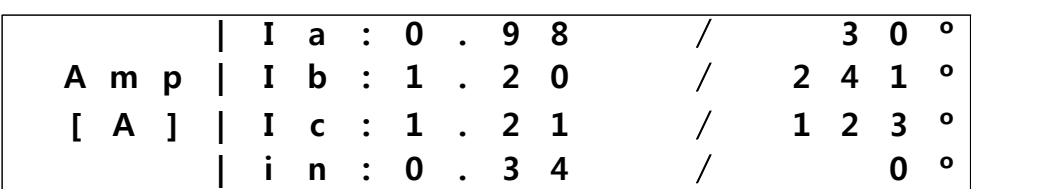

### ② Voltage 電壓

可以顯示目前系統三相與N相電壓資訊,請設定好PT比值,以確保顯示的電壓數值為 正確無誤的。

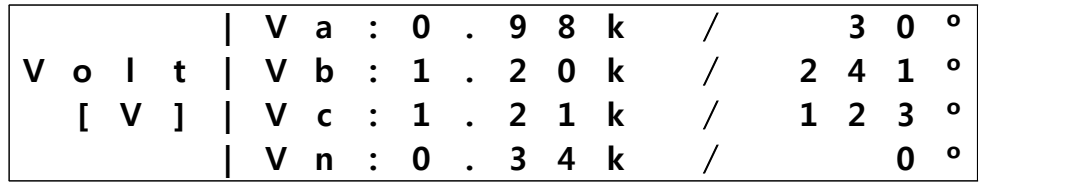

### ③ Voltage & Current 電壓與電流

在這畫面下可以同時顯示電流與電壓資訊,若要確保數值之正確性,請務必確認設定 的CT與PT比值是否正確。

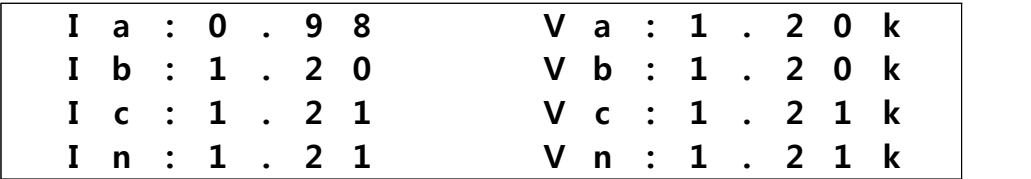

### 3) 主目錄選單

下圖顯示本設備的主目錄所提供的的相關選單:

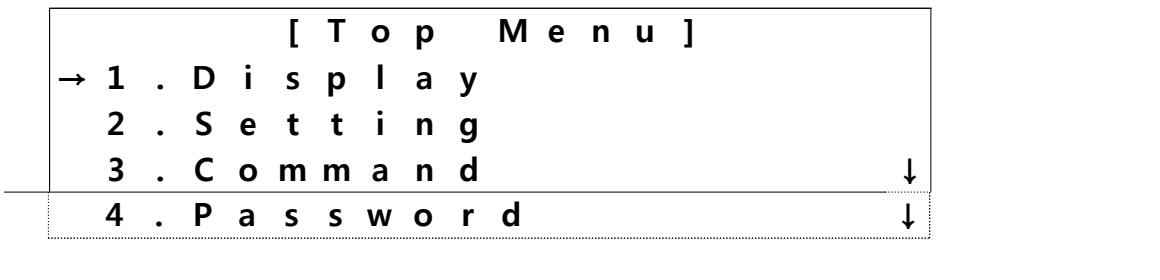

① 主目錄選單

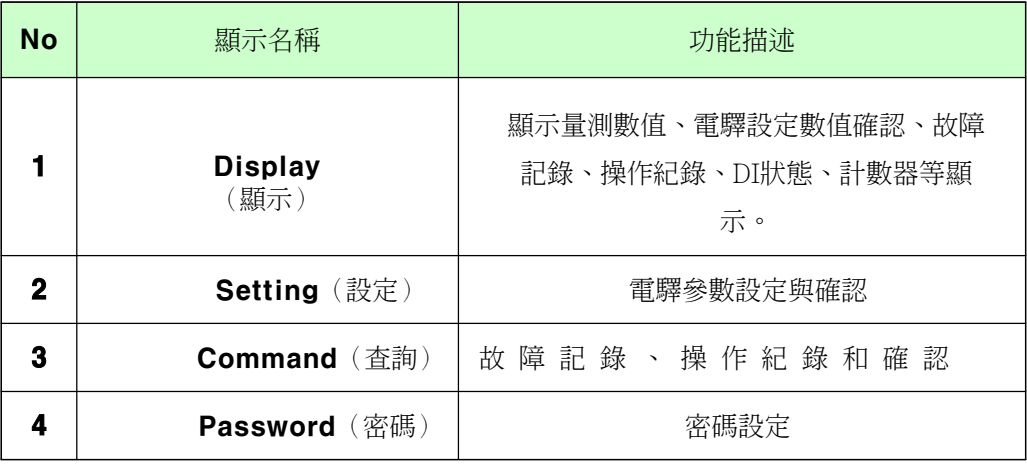

· 量測數值顯示-> 主目錄

從量測數值顯示畫面進入主目錄畫面,請按下[M]按鍵。

· 移動與選擇主目錄下的選單

利用[UP/DOWN] 鍵來選擇移動,然後按下 [SELECT]確認進入。

· 返回上一層目錄 再次按下[MENU]按鍵便可回到上一層目錄。

### 4) 量測

1.在主目錄中移動箭頭指示到1.Display--> 3.Measure content 之後按下 [SELECT] 按鍵,便會顯示量測數值。

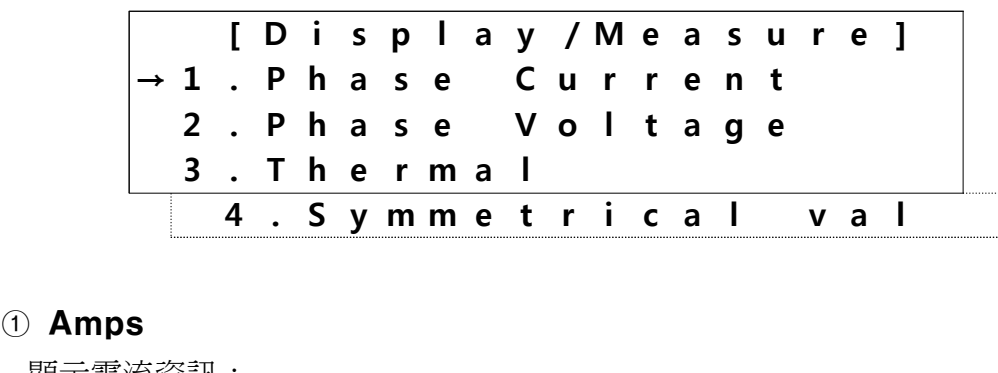

顯示電流資訊:

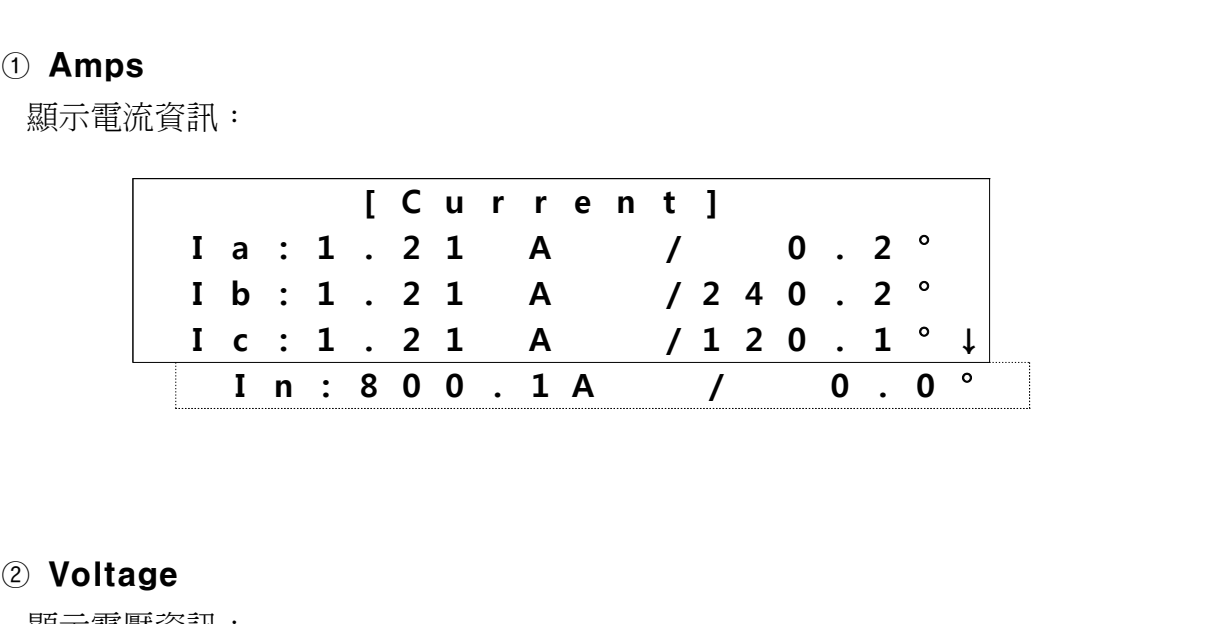

顯示電壓資訊:

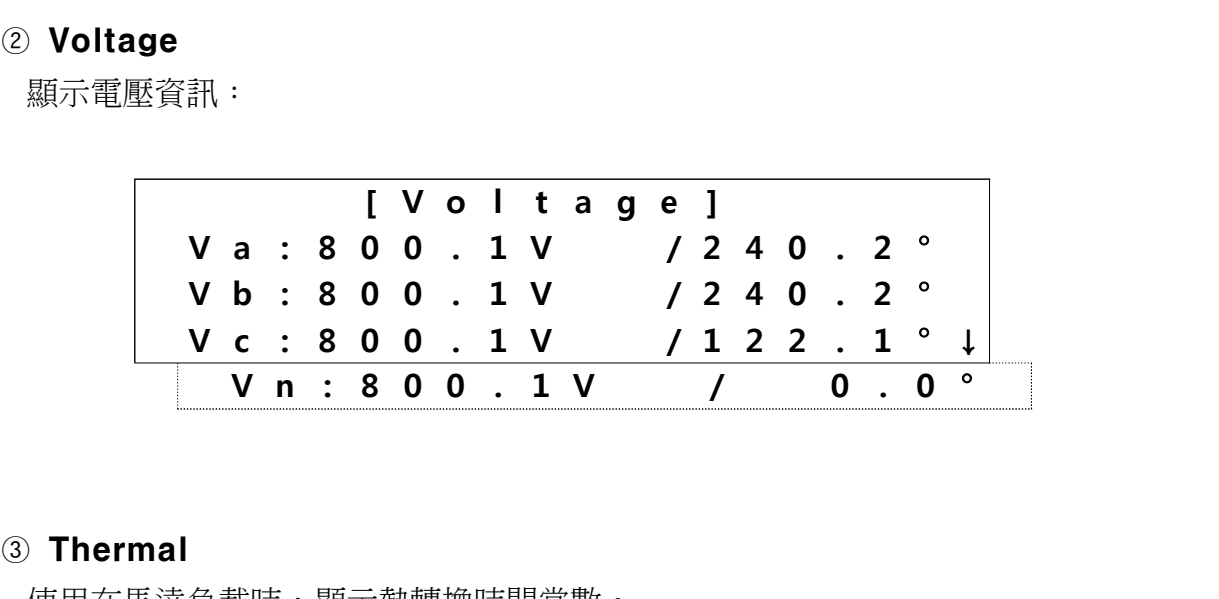

使用在馬達負載時,顯示熱轉換時間常數。

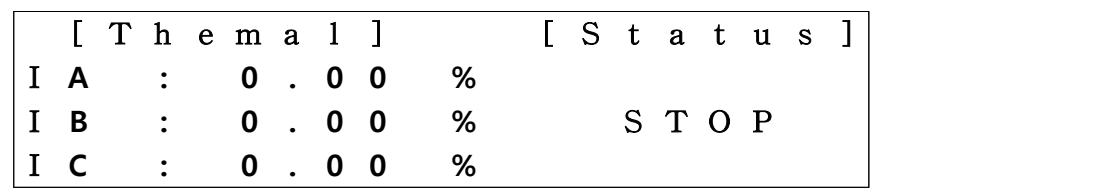

### ④ SYMMETRICAL (相序數值 )

可以顯示正相序、逆相序、零相序電流與電壓資訊。

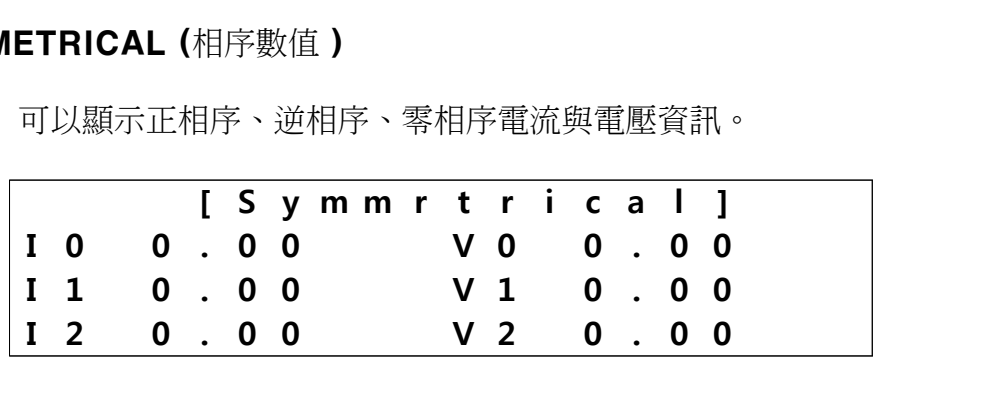

### 5) SUPERVISE 監控

當選擇此項目時,使用者可以監控目前設備的DI、DO狀態、 電驛保護項目的設定狀態、 量測、操作資訊、故障資訊和計數器與通訊設定。

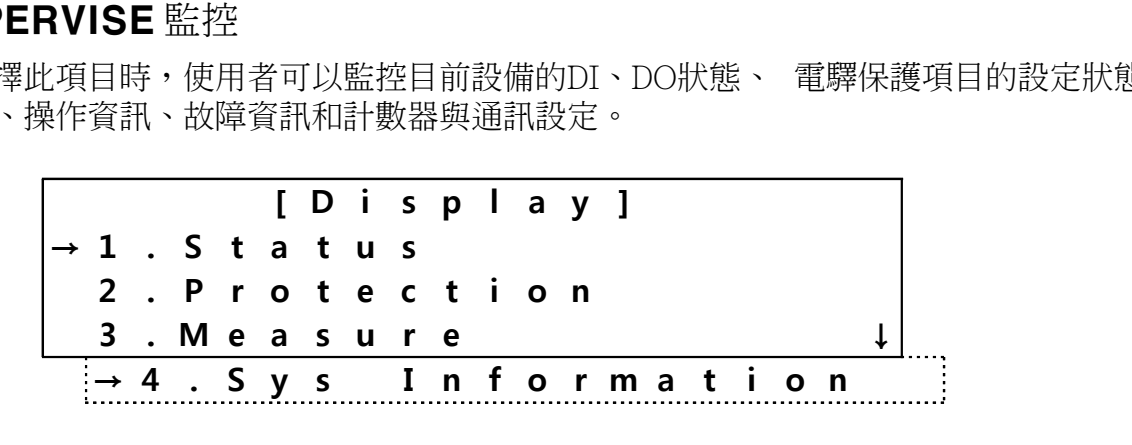

# ① DI STATUS & DO STATUS<br>□ 2018年 - Mary > 1 Dianlay > 1 Status

目錄順序:Menu > 1.Display > 1.Status select DI & DO STATUS, 會顯示DI和DO目前的狀態:

**[ D i s p l a y / S t a t u s ] → 1 . D I S t a t u s 2 . D O S t a t u s**

移動箭頭到DI, DO status, 按下SELECT鍵就可以進入下一層觀看各項目的狀態

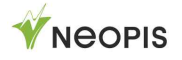

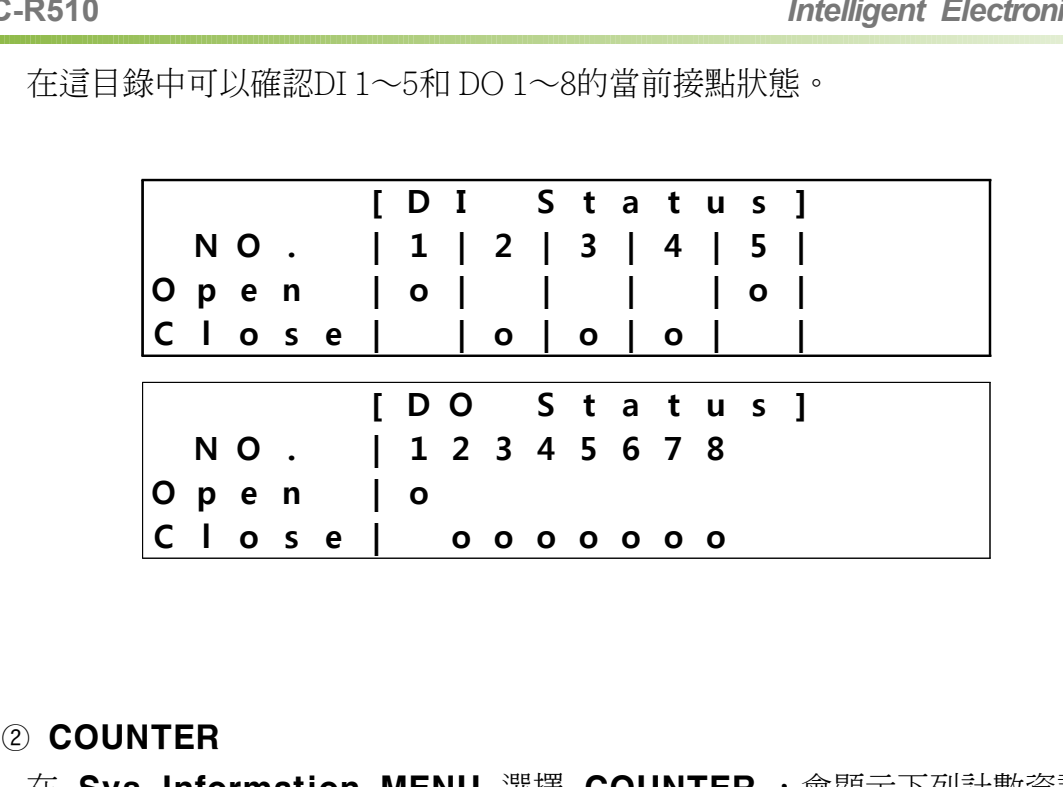

在這目錄中可以確認DI 1~5和 DO 1~8的當前接點狀態。

在 Sys Information MENU 選擇 COUNTER,,會顯示下列計數資訊:

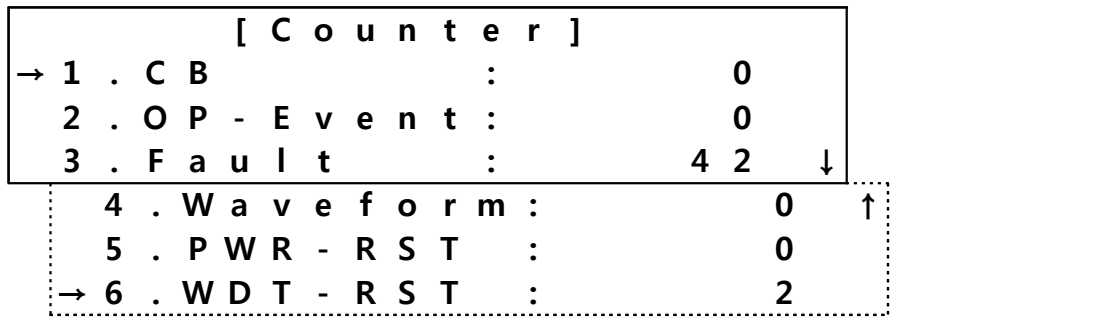

COUNTER 計數器會記錄下列項目的次數資訊:

- □ CB : 斷路器跳脫的次數
- □ OP-Event: 設備操作的次數記錄
- □ Fault : 故障發生次數
- □ Waveform: 故障波形數量
- □ PWR RST : 電源重置的次數
- □ WDT □ RST : 設備自我監控被重新啟動的次數

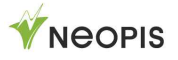

### 6) RECORD 紀錄

· FAULT RECORD 故障記錄

Top Menu > 1.Display > 4.Sys Information > 2.Fault Event 使用[Up],[Down]按鍵於主目錄中移動至此一項目後按下

[SELECT] ,變可以檢視故障資訊。

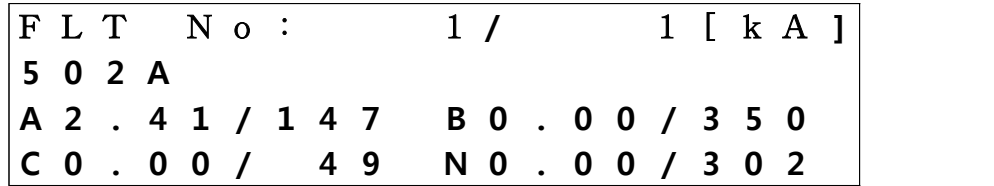

EPIC-R510會儲存最近六筆故障紀錄的電流與電壓瞬間波形,分別是故障前跟故障後 的160cycle波形記錄,可以利用波形記錄進行故障分析。故障波形的紀錄資訊項目如下:

 $\square$  Fault occurrence time (year/month/day/hour/minute/second/mS) 故障發生時間

- $\Box$  Fault occurring phase (A/B/C/N) 故障發生相位
- □ Operation relay factor 電驛動作參數
- $\square$  Size and phase angle of the fault current by each phase 每相故障電流大小與相位角

當沒有發生過任何故障情況時,會顯示沒有故障發生的書面如下:

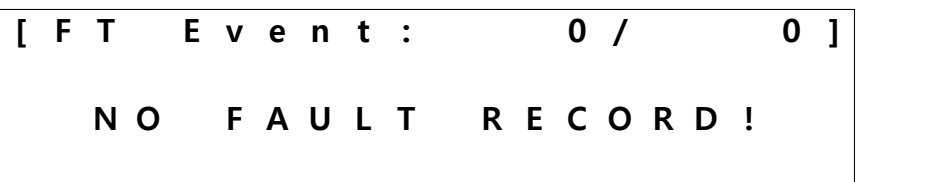

當故障發生時,動作的保護功能與相位資訊會在螢幕顯示如下:

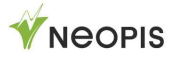

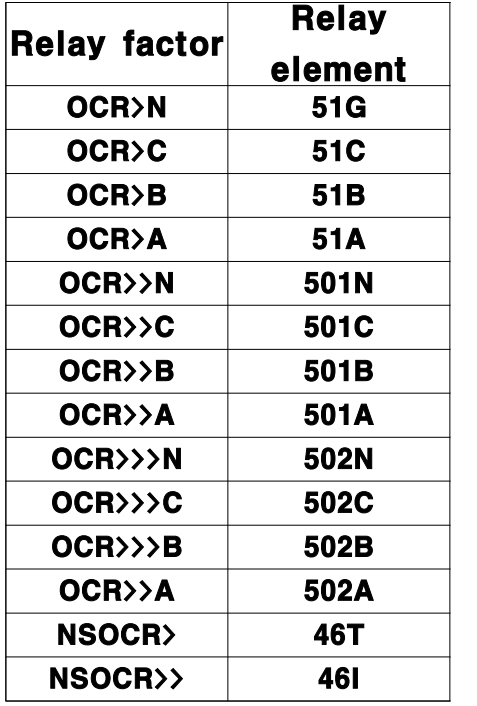

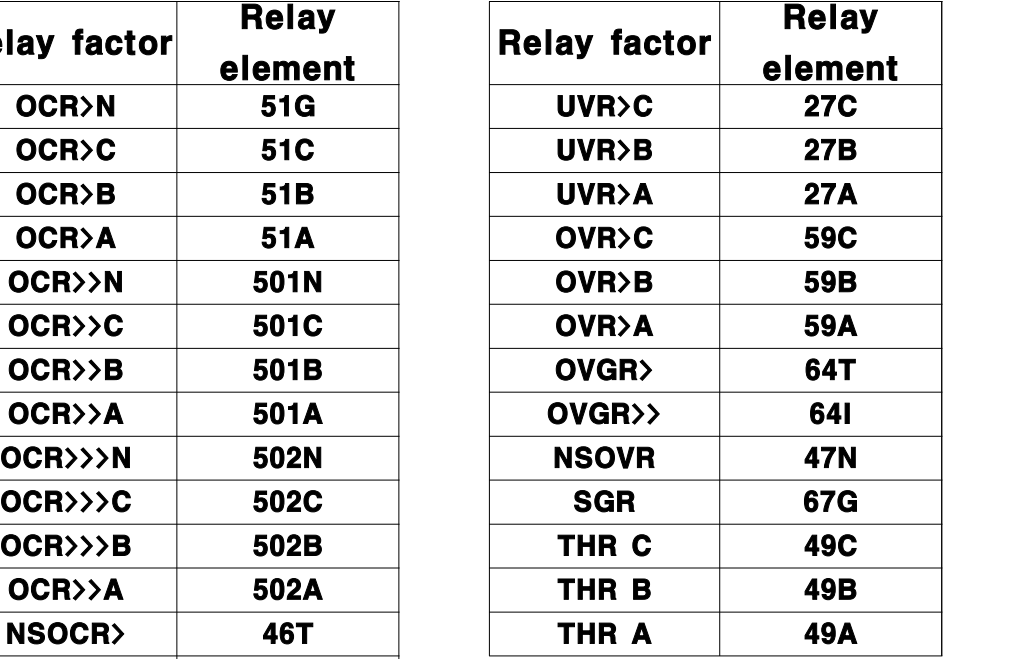

### · Operating Record 操作紀錄

移動箭頭游標從 Top Menu > 1.Display > 4.Sys Information > 1.Operation Event 然後按下 [SELECT] 進入子選單,會顯示操作紀錄

移動箭頭游標從 Top Menu > 1.Display > 4.Sys Information > 1.Operation Event 後使用[UP], [DOWN] 方向鍵後按下[SELECT]按鍵 變可以看到多種操作資訊,可供管理查詢。 游標從 Top Menu > 1.Display > 4.Sys Information ><br>tion Event 後使用[UP], [DOWN] 方向鍵後按下[SELECT]按鍵<br><br><br>[ O P E v e n t : 1 / 2 0 4 8 ]<br>T i m e S e t t i n g

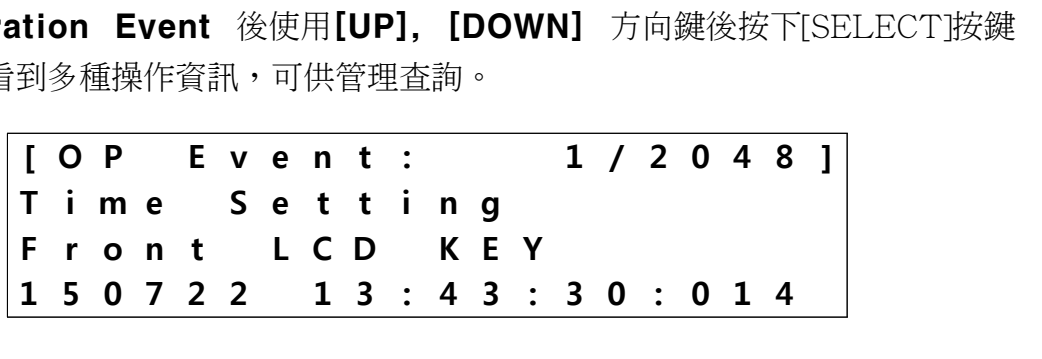

EPIC-R510 會儲存 1024 筆操作紀錄在非揮發記憶體(FRAM)中。會依照發生 的時間逐筆記錄 (SOE: Sequence Of Event) ,記錄時間精細到 1mSec,可 以用來追蹤事件發生。 主要記錄的事件名稱與記錄的內容如下:

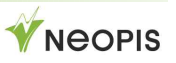

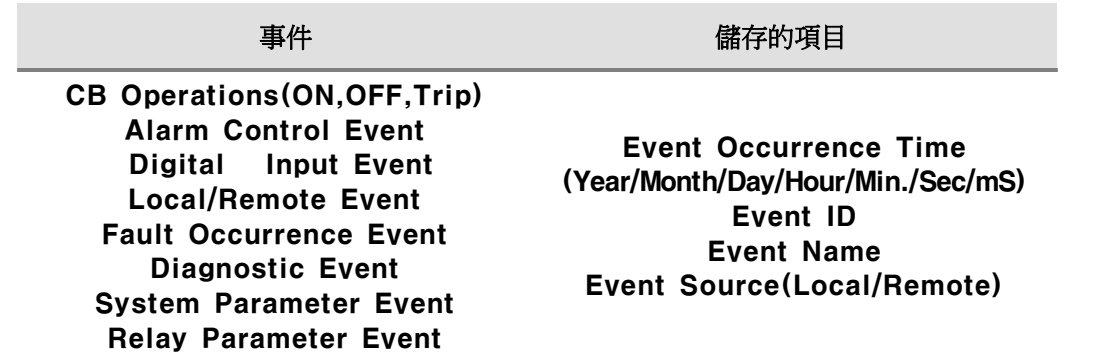

### ③ RECORD MANAGEMENT 記錄管理

可以清除所有紀錄進行初始化動作,但需要輸入密碼,密碼輸入後變可以選擇要清除的紀 錄項目。

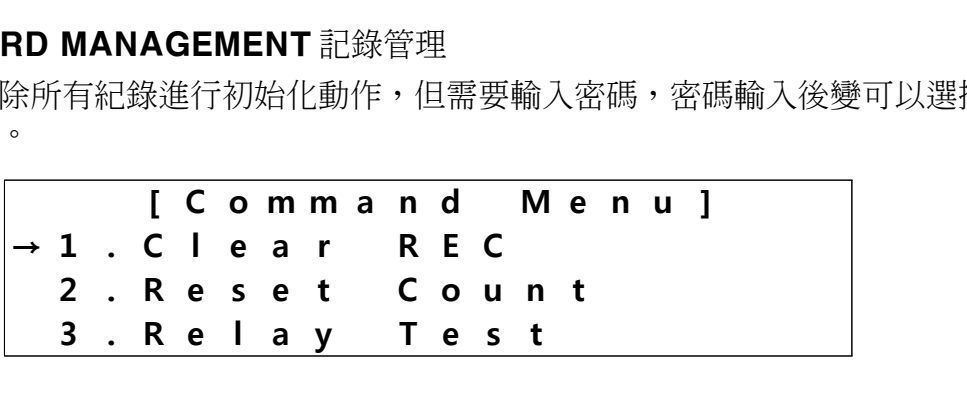

可以選擇的項目有Clear REC(清除記錄), Reset Count(清除計數器) 按下[SELECT]按鍵後,會顯示下畫面:

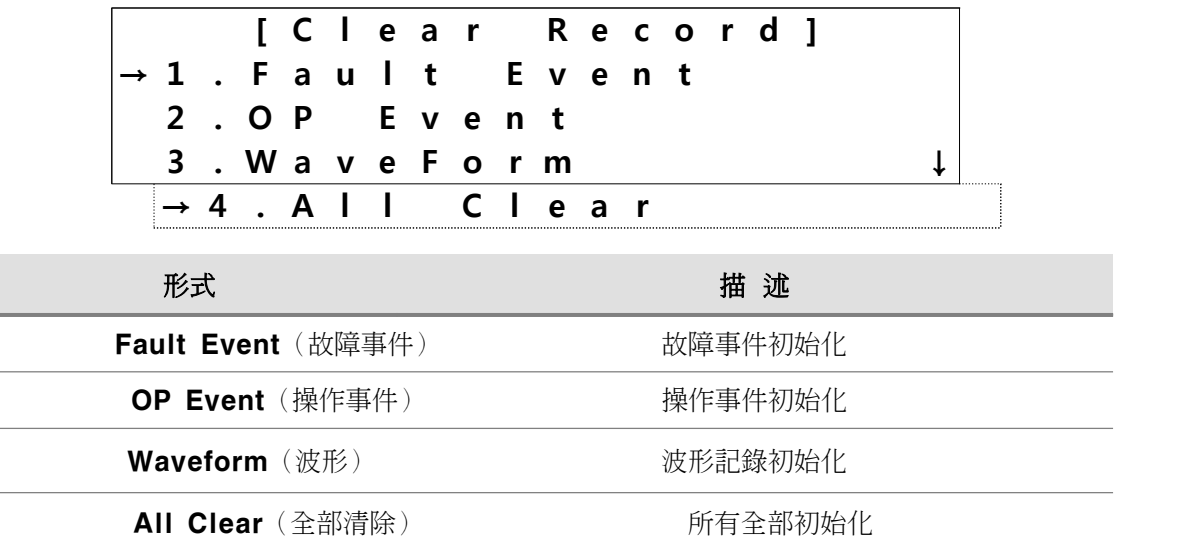

利用上下[UP/DOWN]按鍵選擇 YES後按下[SELECT] 便會清除所有紀錄。

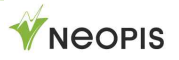

zero.

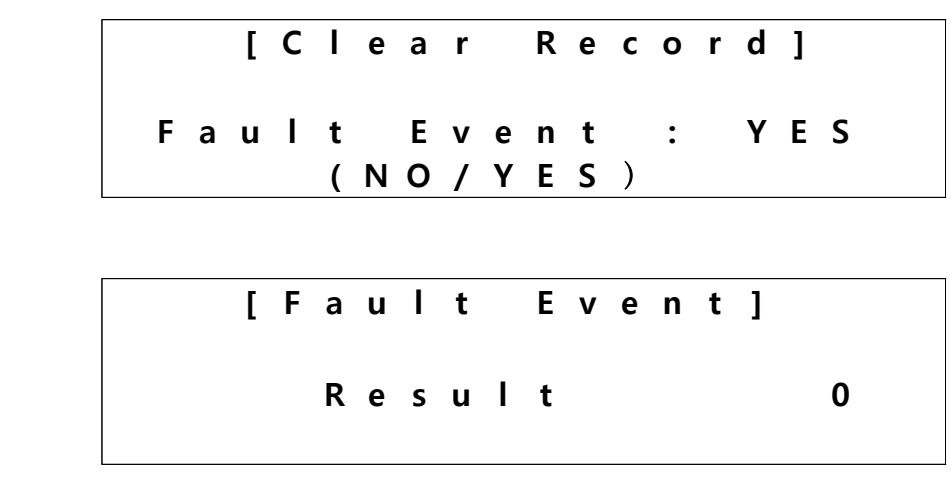

如果使用者選擇全部清除的選項,所有的故障、操作跟波形記錄都會全部歸零。

### 7) PROTECTION 保護功能

要進行保護功能設定,必須先至密碼業面輸入密碼後才能進入設定頁面。 在設定項目下,移動到要設定的保護功能上按下[SELECT] 按鍵,變可以進入下一層 的設定畫面。

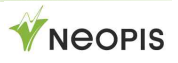

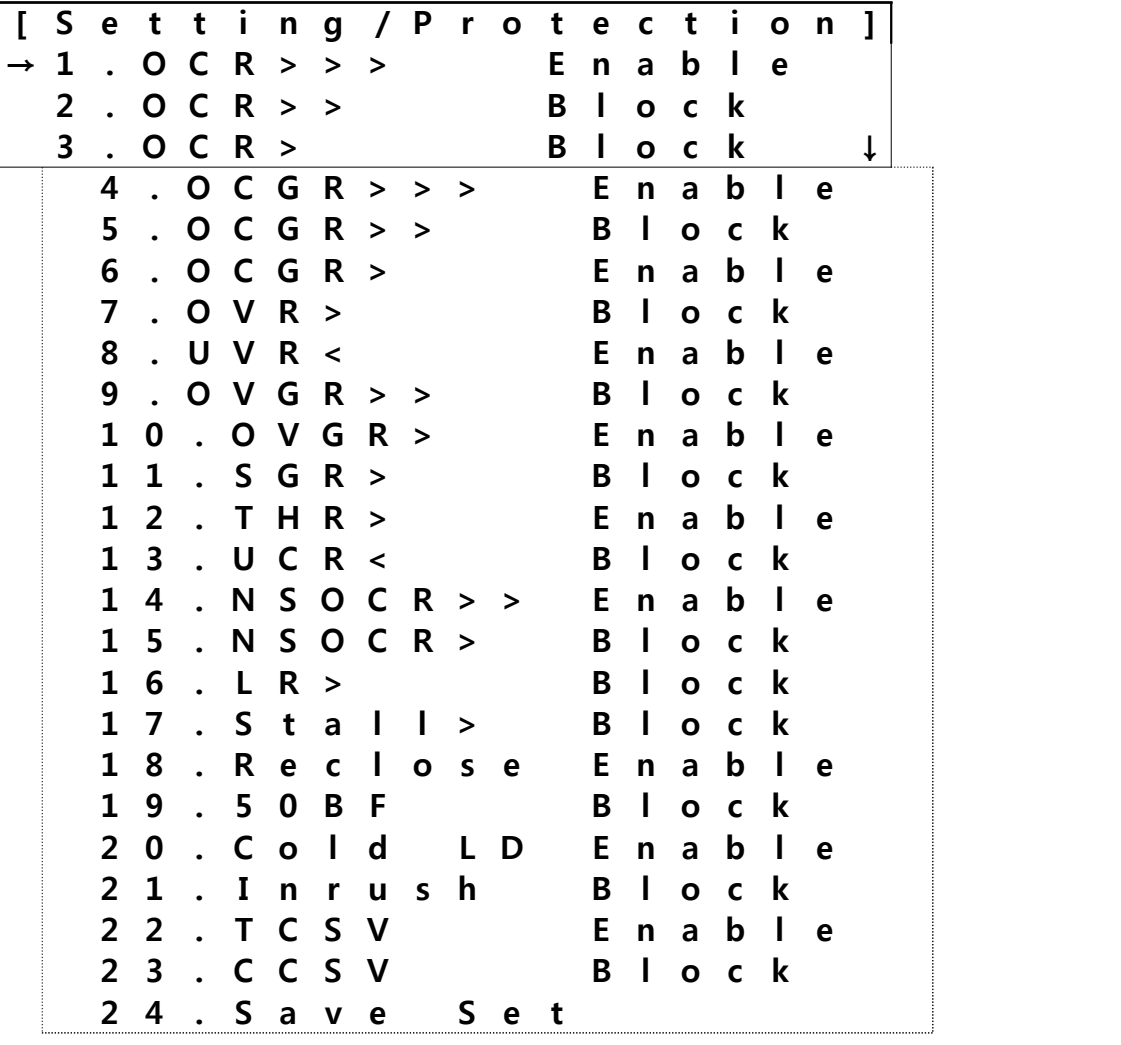

上圖顯示相關可以設定的保護電驛功能項目(依型號會有所不同)

後方的 Enable/Block表示這個保護功能是否被開啟。Enablr表示開啟了、Block表 示關閉中。

Set OCR 設定過電流保護

在 PROTECTION MENU 選單中選擇 OCR (50,51), 會出現下列畫面:

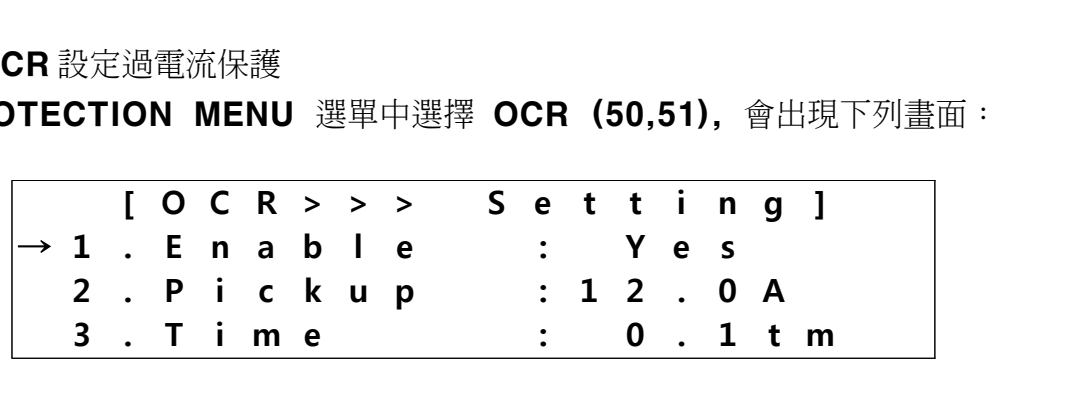

相關設定範圍、每一步設定等資訊如下:

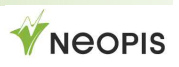

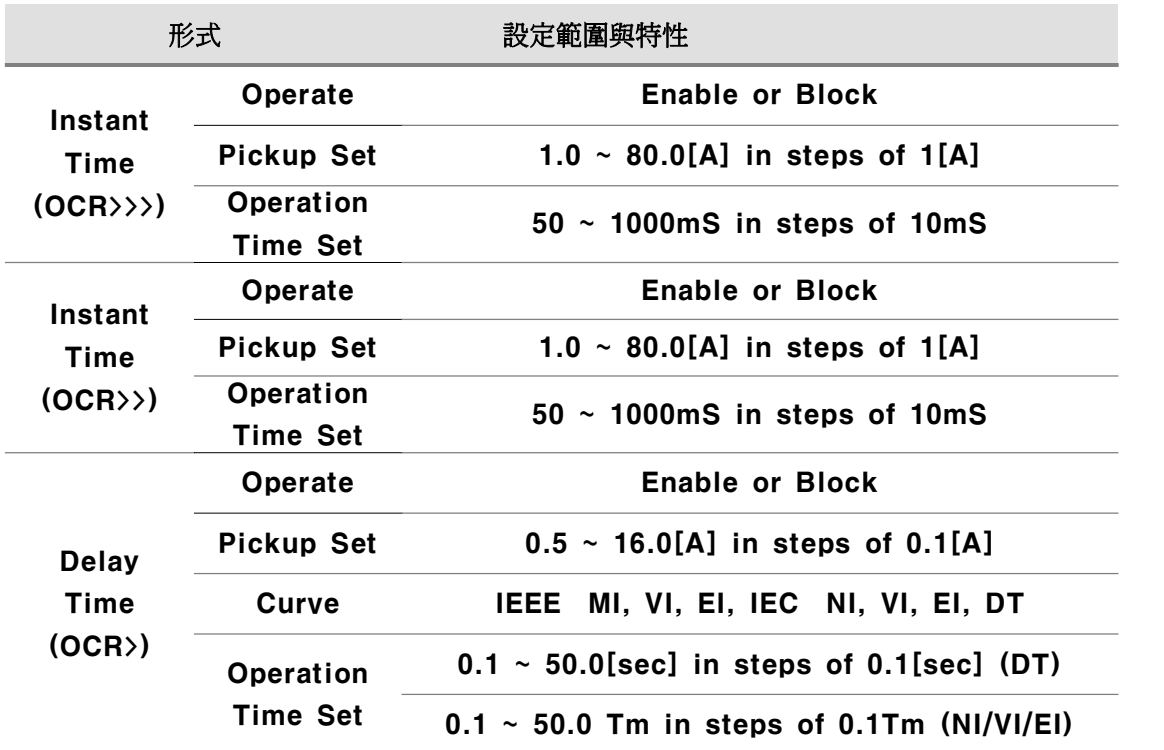

更改參數數值時,要利用 [Up], [Down]鍵選擇項目,確認後按下 [SELECT] 鍵。

然後再利用 <Up><Down> 鍵進行數值的修改設定。

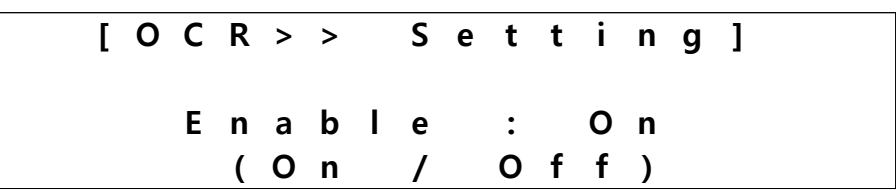

可以依序針對想要設定的保護功能進行設定,全部設定完成後,按下[MENU]按鍵回 到保護功能選擇的畫面,移動到最下面的 Save Set 項目,如下圖所示:

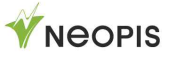

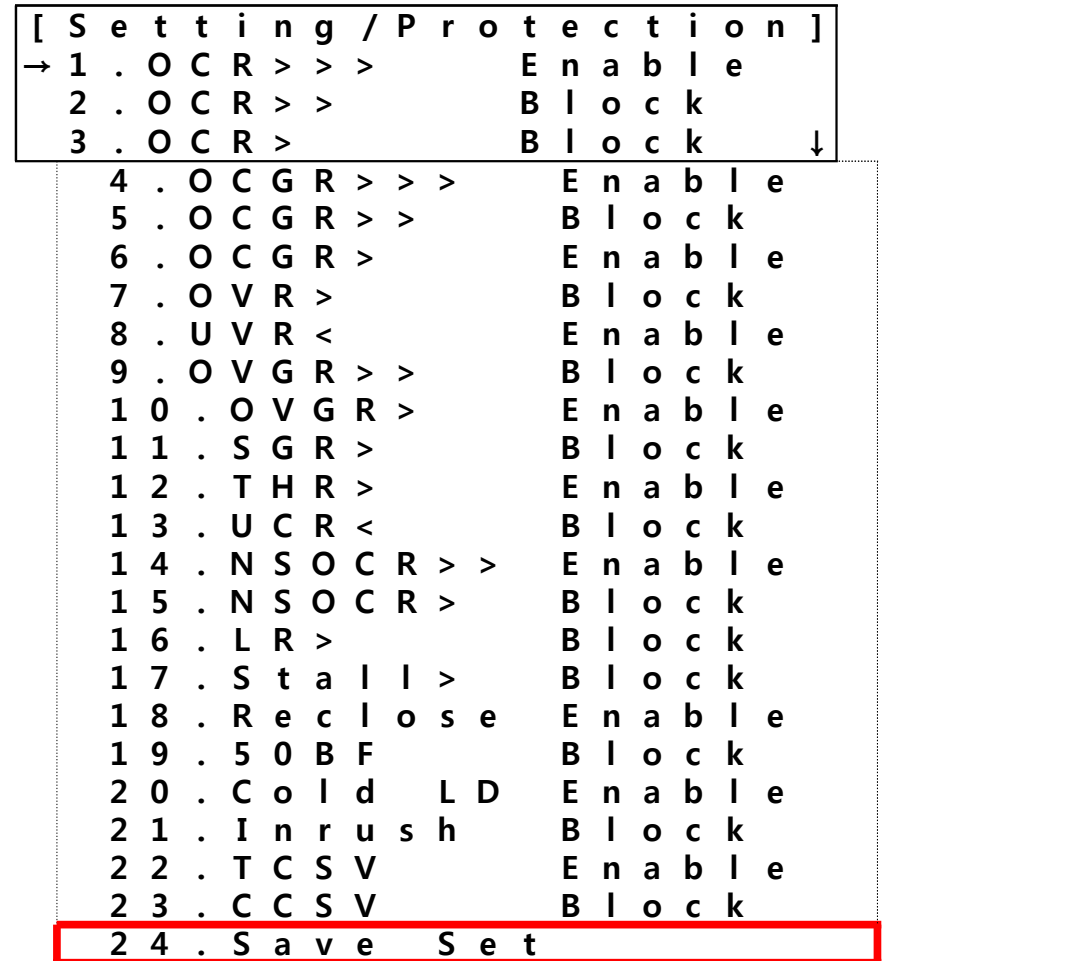

移動到 <SAVE SET>項目後, 按下 [SELECT]。 此時會出現下列畫面,按一次SELECT進行設定變更儲存動作。

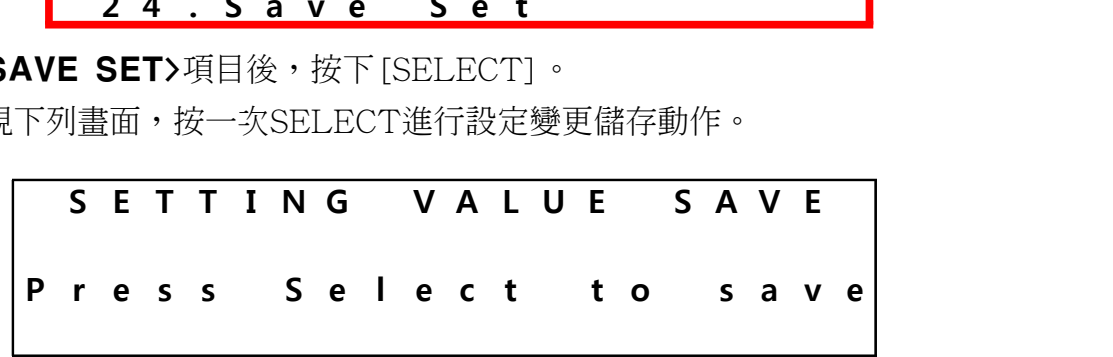

### Set OCGR 設定接地過電流保護

在 PROTECTION MENU 選擇 OCGR (50G,51G), 會顯示下列畫面:

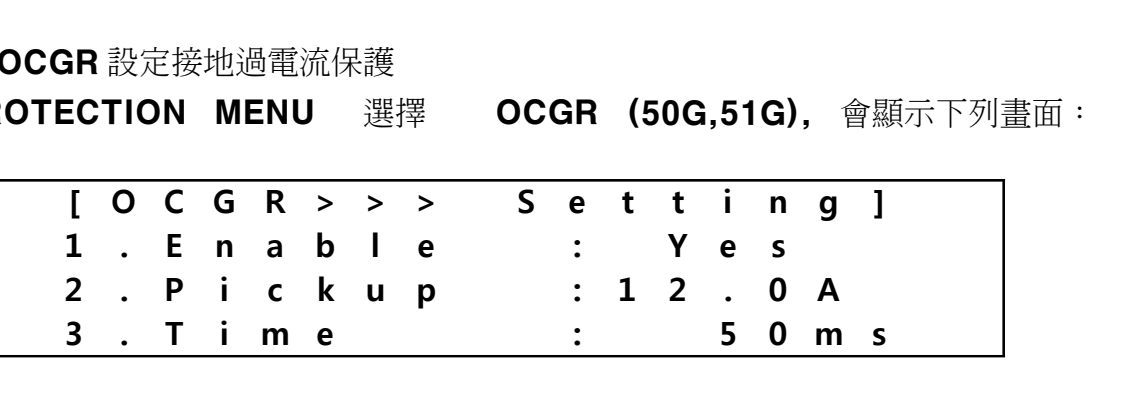

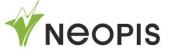

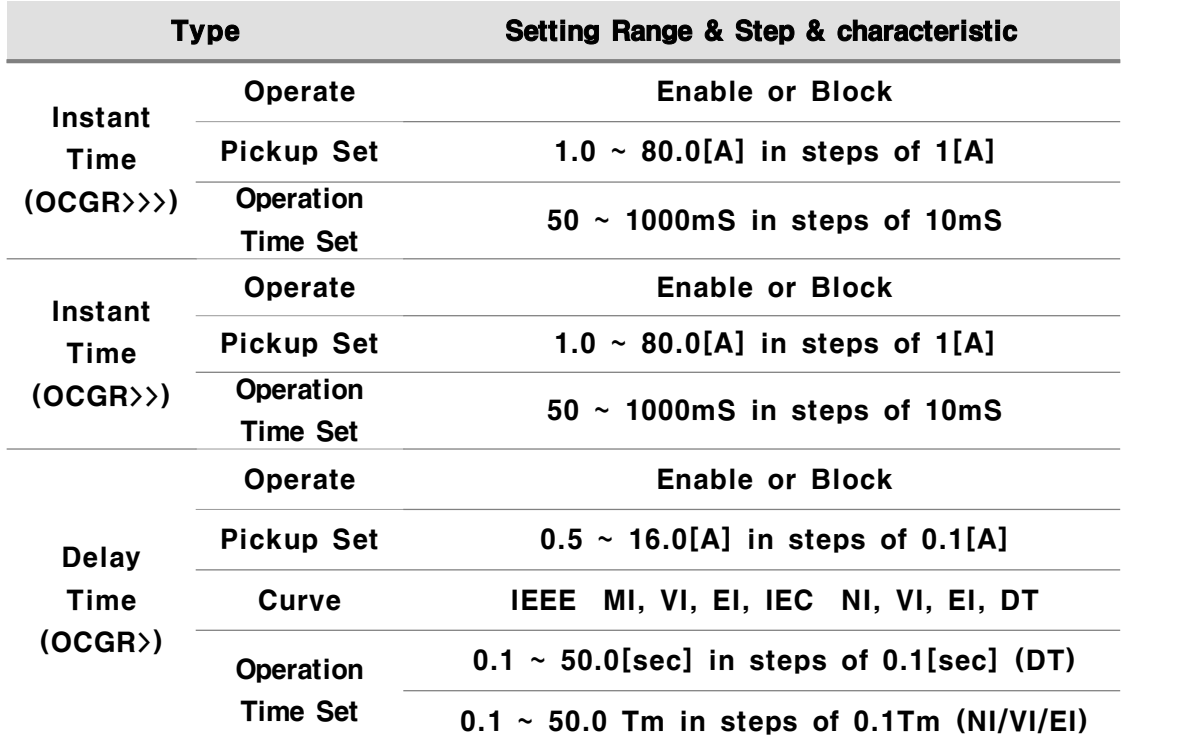

OCGR 相關設定資料如下:

OCGR 設定方法與 OCR一樣。

③ Set OVR 設定過電壓保護

在 PROTECTION MENU 選擇 OVR (59), 會顯示下列畫面:

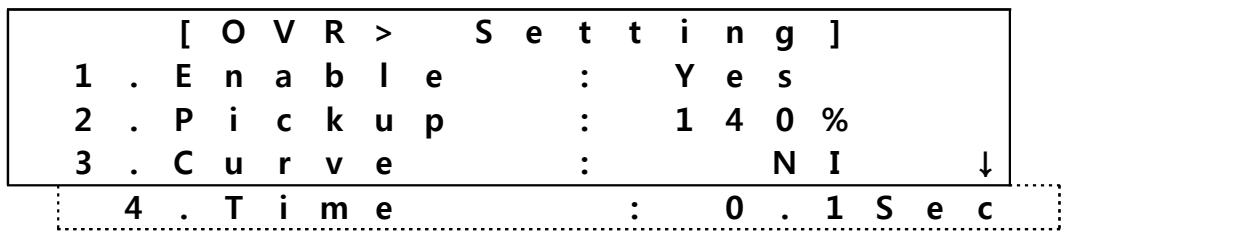

OVR設定範圍、每一步設定值與特性如下所示:

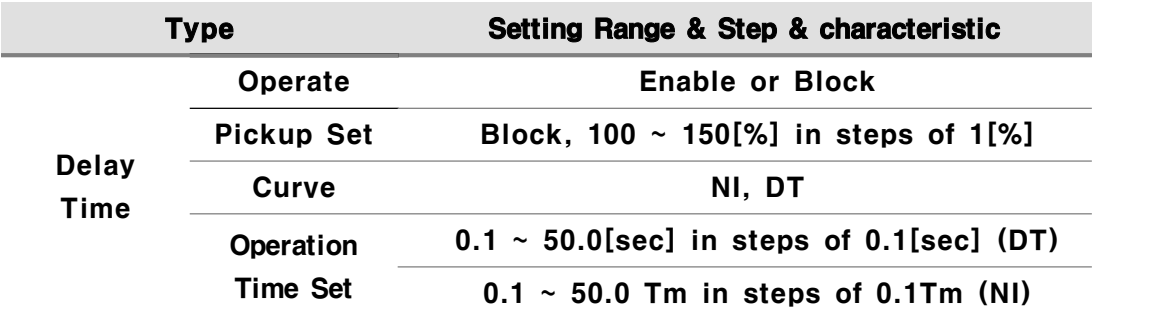

OVR 設定方法與 OCR相同。

④ Set UVR 設定低電壓保護功能

在 PROTECTION MENU 選擇 UVR (27), 會顯示下列畫面:

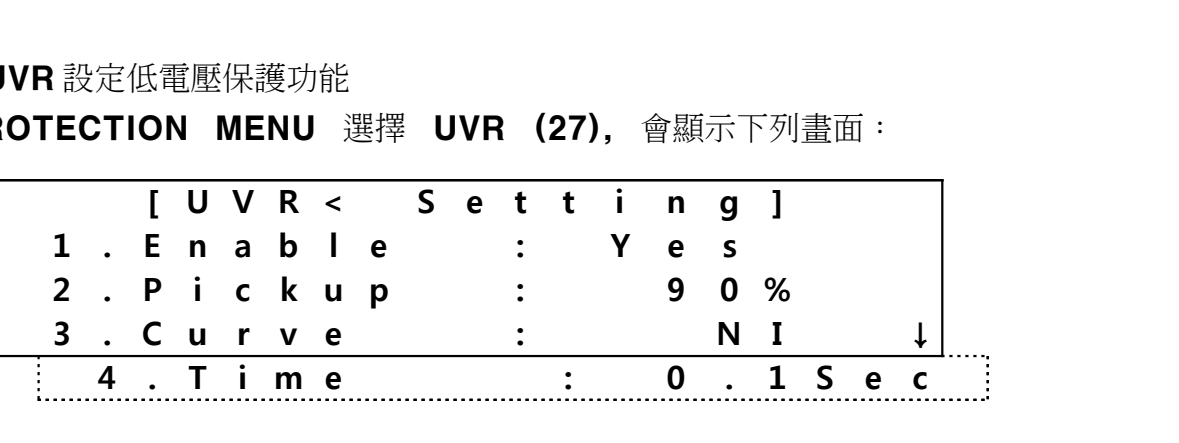

UVR設定範圍資料如下:

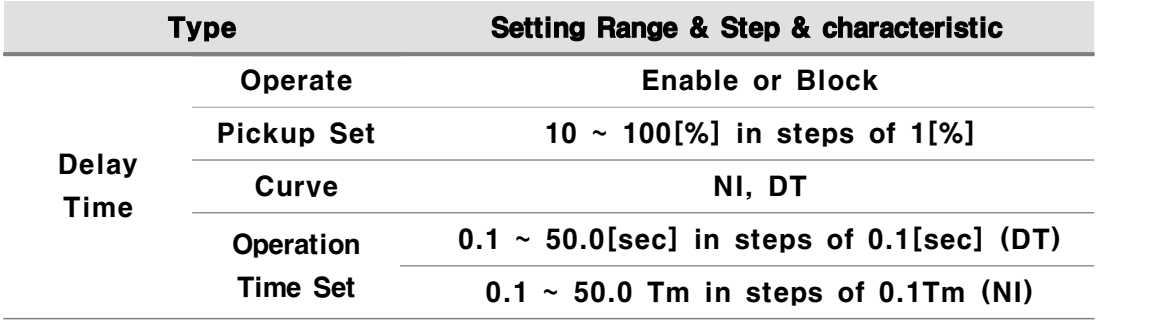

UVR 設定方法與 OCR相同。

- ⑤ Set OVGR 設定接地過電壓保護
	- 在 PROTECTION MENU 選擇 OVGR (64), 會顯示下列畫面:

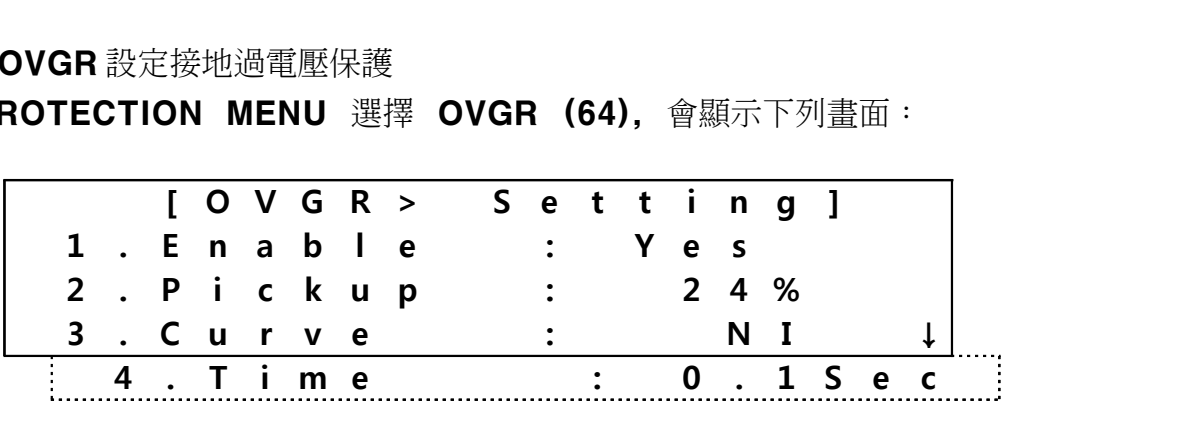

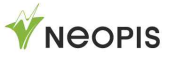

OVGR 設定範圍資料如下:

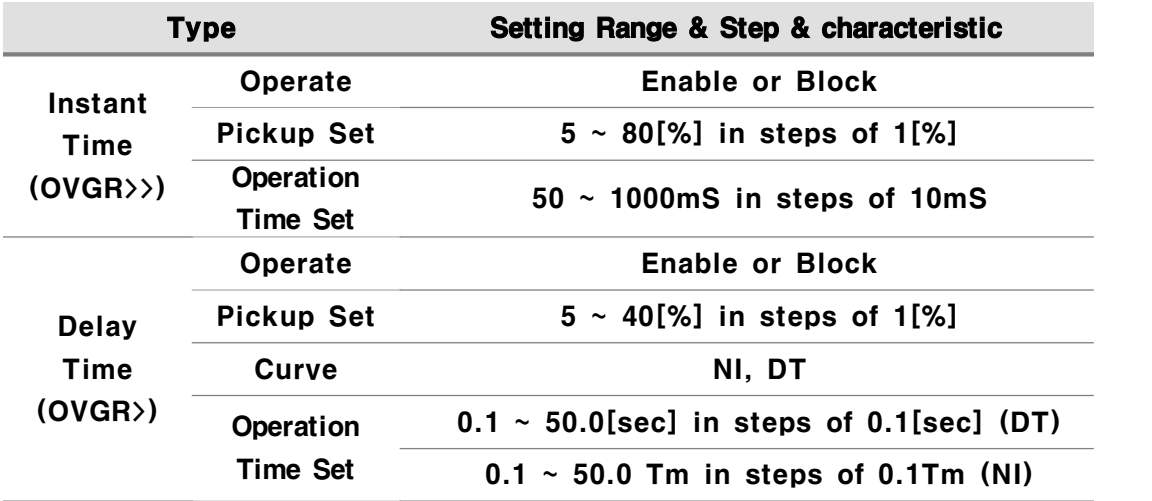

OVGR 設定方法與 OCR 相同。

⑥ Set SGR 設定方向性接地保護功能

在 PROTECTION MENU 選擇 SGR (67G),會顯示下列畫面:

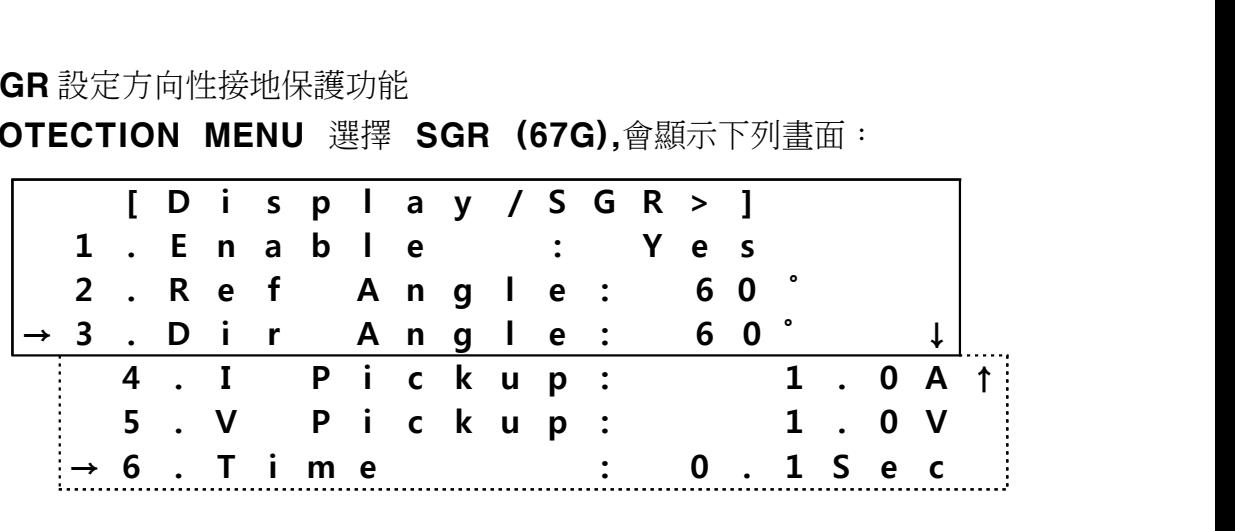

### SGR設定資料如下所示:

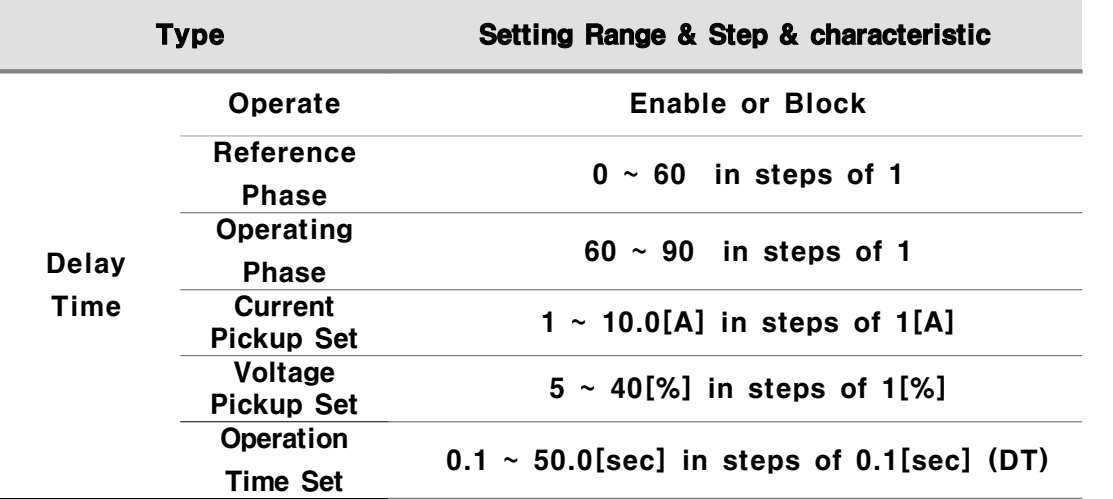

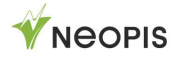

SGR 設定方法與 OCR 相同

### ⑦ Set NSOVR N相相序過電壓保護功能

在 PROTECTION MENU 選擇 NSOVR(47N), 會出現下列畫面:

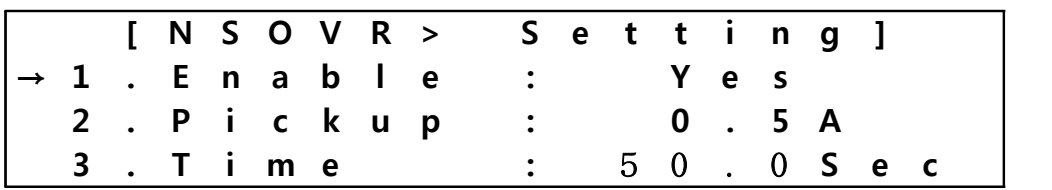

NSOVR設定資訊如下:

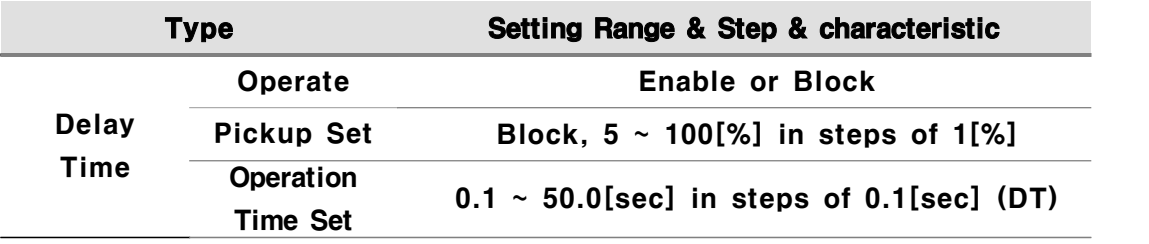

NSOVR 設定方法與 OCR 相同。

- ⑧ Set NSOCR 電流逆相序保護
	- 在 PROTECTION MENU 選擇 NSOCR(46), 會出現下列畫面:

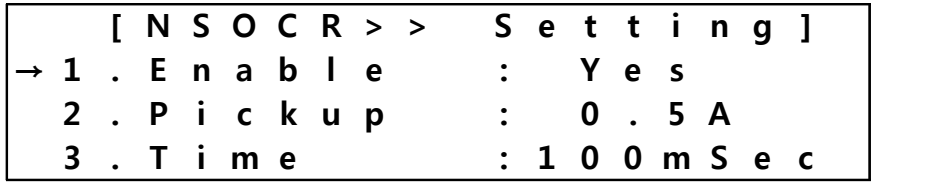

NSOCR 設定資料如下:

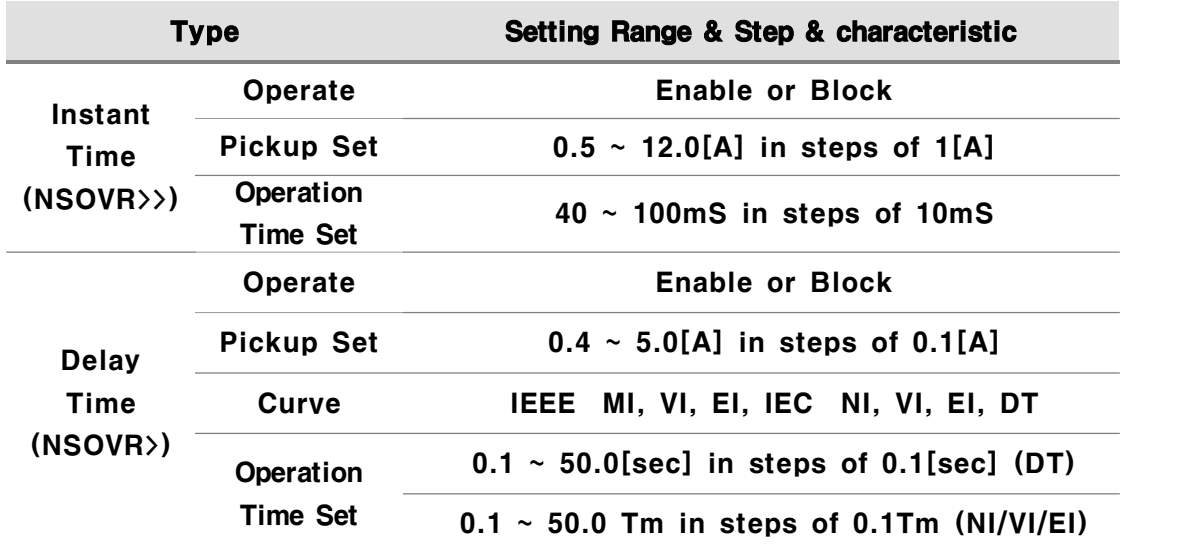

NSOCR 設定方法與 OCR 相同。

### 8) CONFIGURATION 架構

· SYSTEM CONFIG 系統架構

這個選單主要是設定**, CT, PT** 比值等相關數值,確保保護功能正常運作。 在輸入密碼後才能進入此選單,相關設定清單如下:

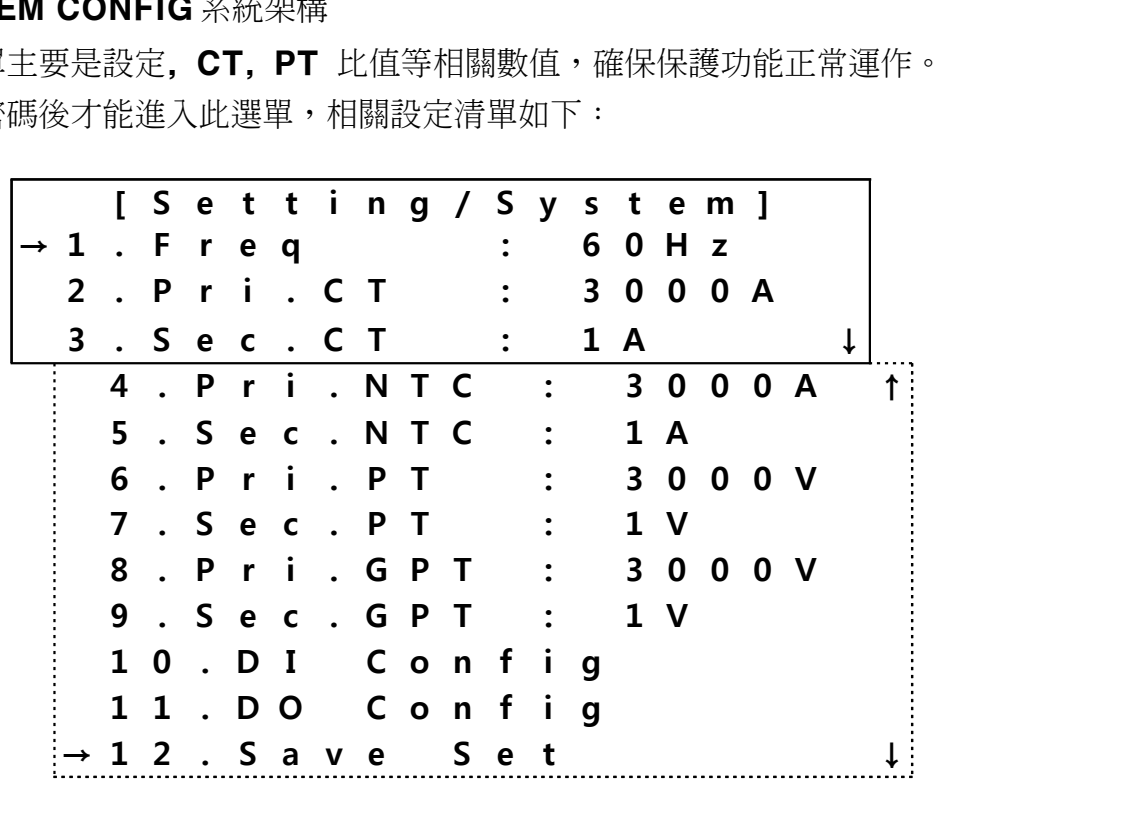

SYSTEM CONFIG 設定的相關資料如下:

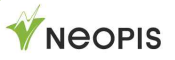

### follows.

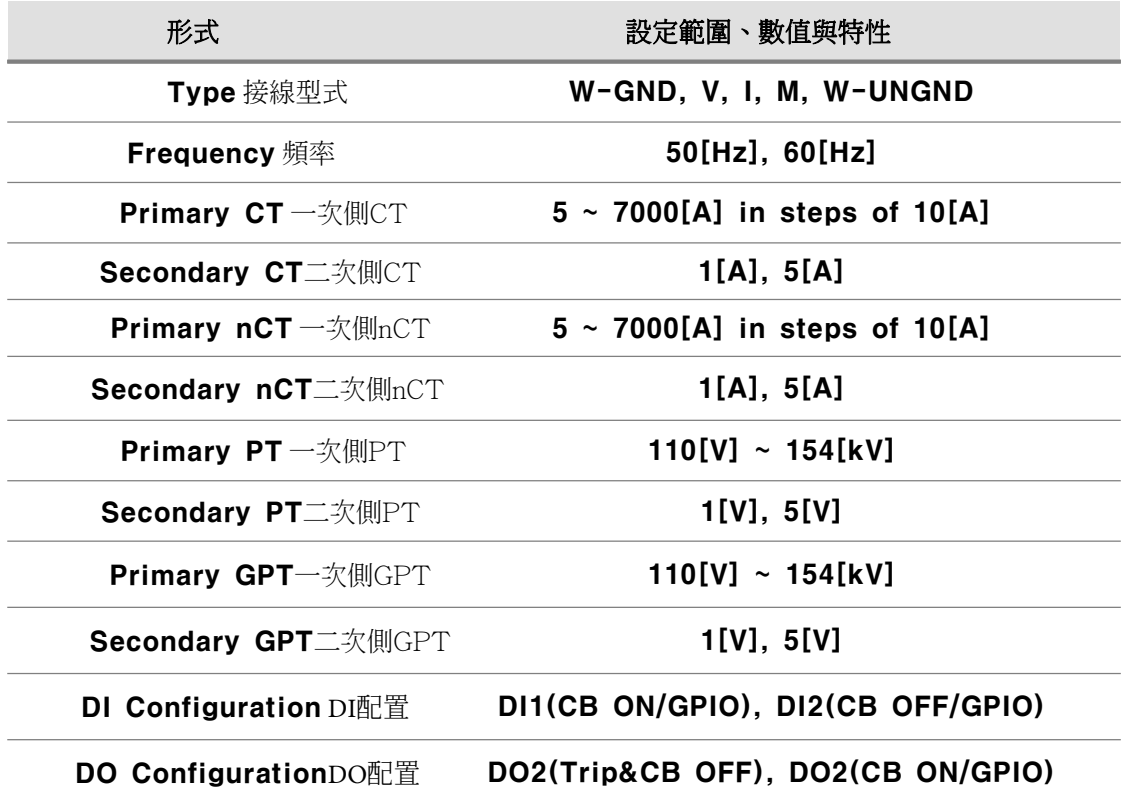

可以依序針對想要設定的功能進行設定,全部設定完成後,按下[MENU]按鍵回到 保護功能選擇的畫面,移動到最下面的 Save Set 項目,進行設定儲存的動作。 相關設定方法與OCR設定相同。

### ② Time Setting(RTC)時間設定

[SELECT] 利用 [UP], [DOWN] 設定數值,設定完成後再次按下, [SELECT], 時間設定完成。

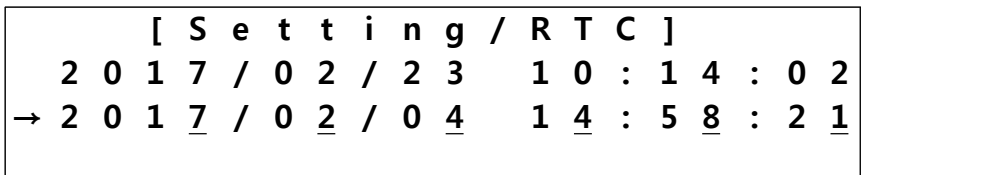

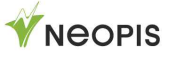

當您在變更時間數值後按下**[SELECT]**按鍵,會顯示下面的確認視窗:

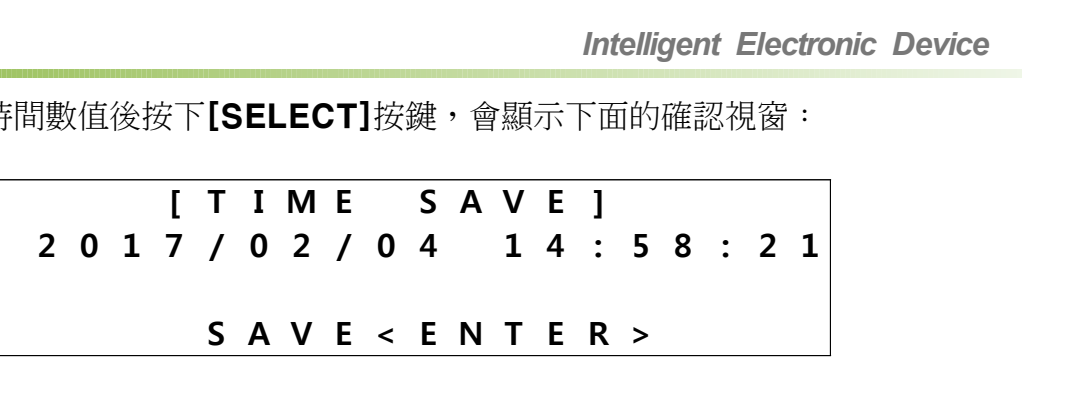

確認無誤後,按下 [SELECT] 按鍵,便會出現下面儲存完成的畫面:

### **S A V E S U C C E S S !**

在這畫面下按下[SELECT] 按鍵,會再進入設定項目。

### ③ Communication. 通訊設定

設定相關通訊參數:

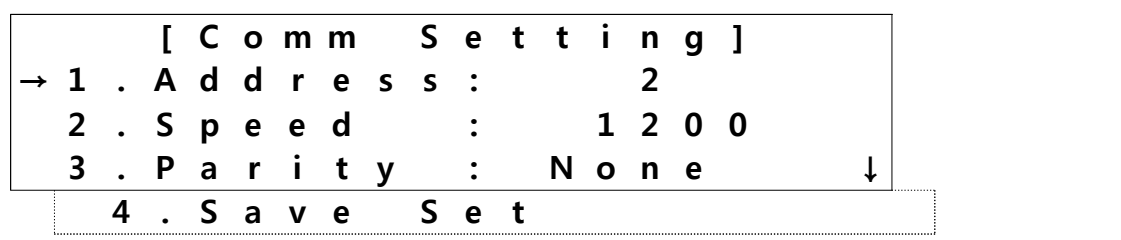

### COMM. CONFIG 設定資料如下:

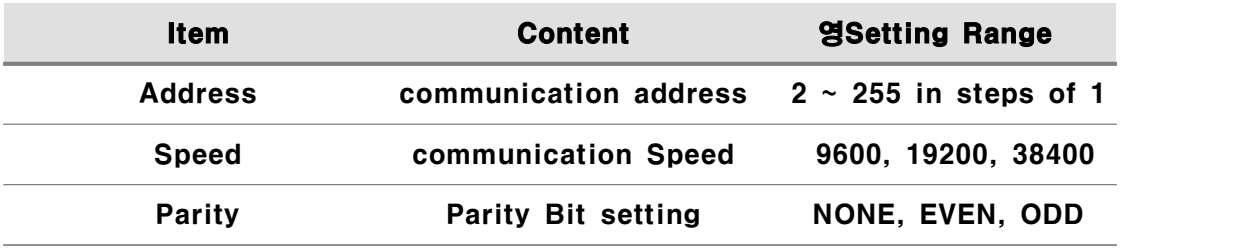

### ④ SYSTEM INFO. 系統資訊

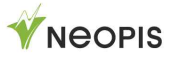

顯示設備的系統資訊和自我偵測的結果:

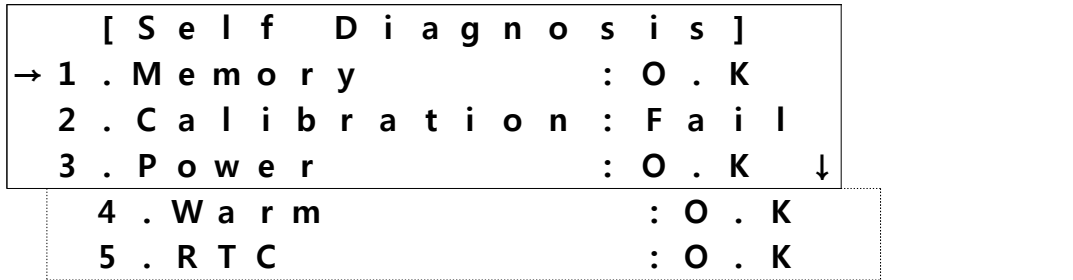

CPU-Version & DSP-Version 顯示CPU 和 DSP的韌體版本。 除此之外,EPIC-R510 會進行CPU 和 Memory 確認動作。 位於前面版的Sys-Fail LED 會亮起,當系統狀態不正常時。

自我撿測的項目如下:

- □ Memory : 確認相關設定值儲存的狀態是否正常
- □ Calibration: 量測資料的校正狀態確認
- □ Power : 確認工作電源是否正常
- □ Watchdog : 確認監控Watchdog功能是否正常
- □ Warm : 當有軟體重置時會顯示
- □ RTC : 確認RTC時間是否正確

當上面有任何一項不正常時,會顯示'Fail', 正常時會顯示 'OK'.

9) TEST 測試

TEST-function of EPIC-R510 is necessary for menu.

從 Top Menu > 3.Command 移動至 TEST 項目按下 <SELECT>鍵, TEST-Menu會顯示如下:

> **[ R e l a y T e s t ] → 1 . L e d T e s t**

可以測試的項目如下:

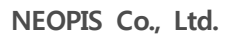

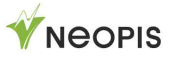

□ LED TEST : 測試所有LED燈是否正常

□ DO TEST: 測試所有DO接點是否正常

① LED Test LED測試

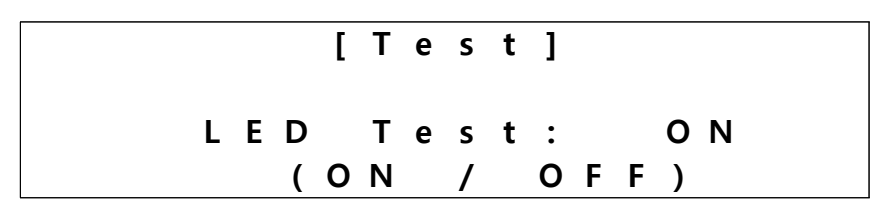

【SELECT】 按下後,EPIC-R510所有的LED指示燈會亮起約4 秒鐘,之後自動熄 滅。

### 10) CB ON/OFF 斷路器投入/跳脫

可由面板上控制 斷路器的ON / OFF , 先選擇為本體控制後,

(LOCAL), 按下CB ON 按鈕,會跳出下列書面:

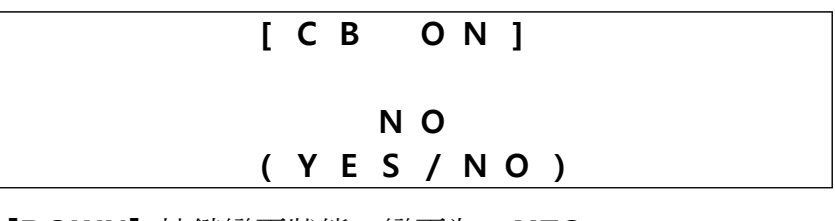

按下[UP] 或 [DOWN] 按鍵變更狀態,變更為 <YES>.

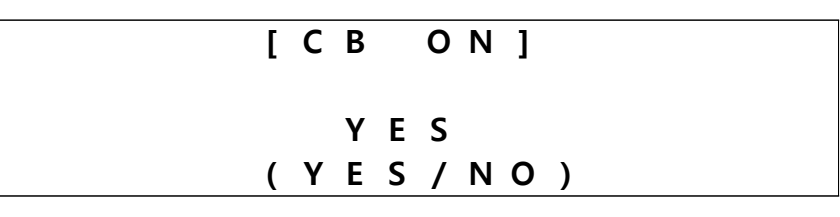

按下[SELECT] 按鍵,螢幕會顯示確認畫面如下:

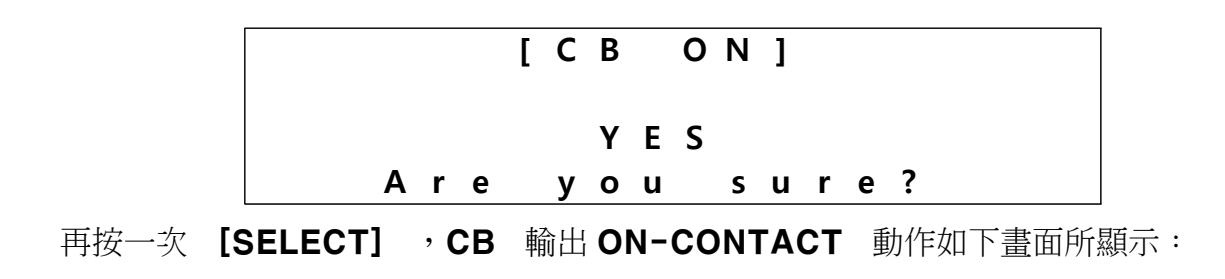

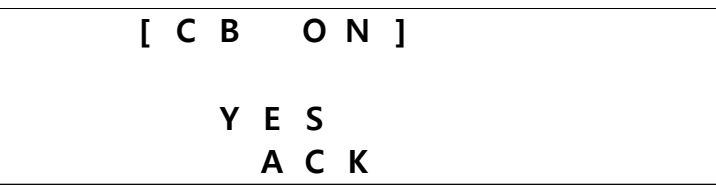

當執行CB OFF 時,和執行 CB-ON 相同的方法。

- ※ CB ON/OFF 沒有動作?
- · DO 設定: 2. Setting -> 1.System -> 11.DO Config(Z Type) -> "DO1: Trip&CB OFF, DO2: CB ON set.
- · 邏輯配置: Gate set -> Input: DI( "CB OFF by Control, " CB ON by Control")-> Output: DO set

# 3. Wiring Connection 接線圖

### A. I-Type or M-Type

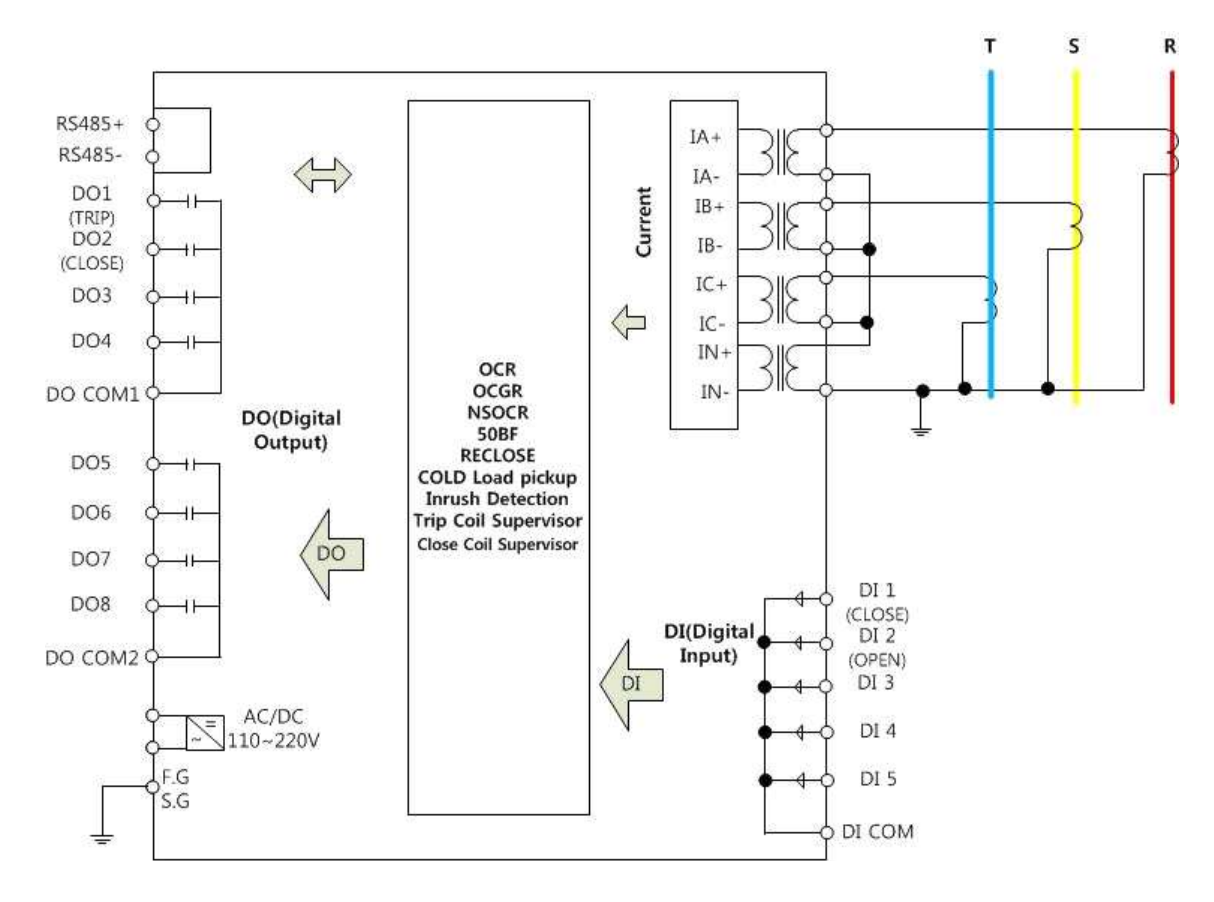

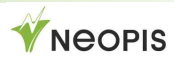

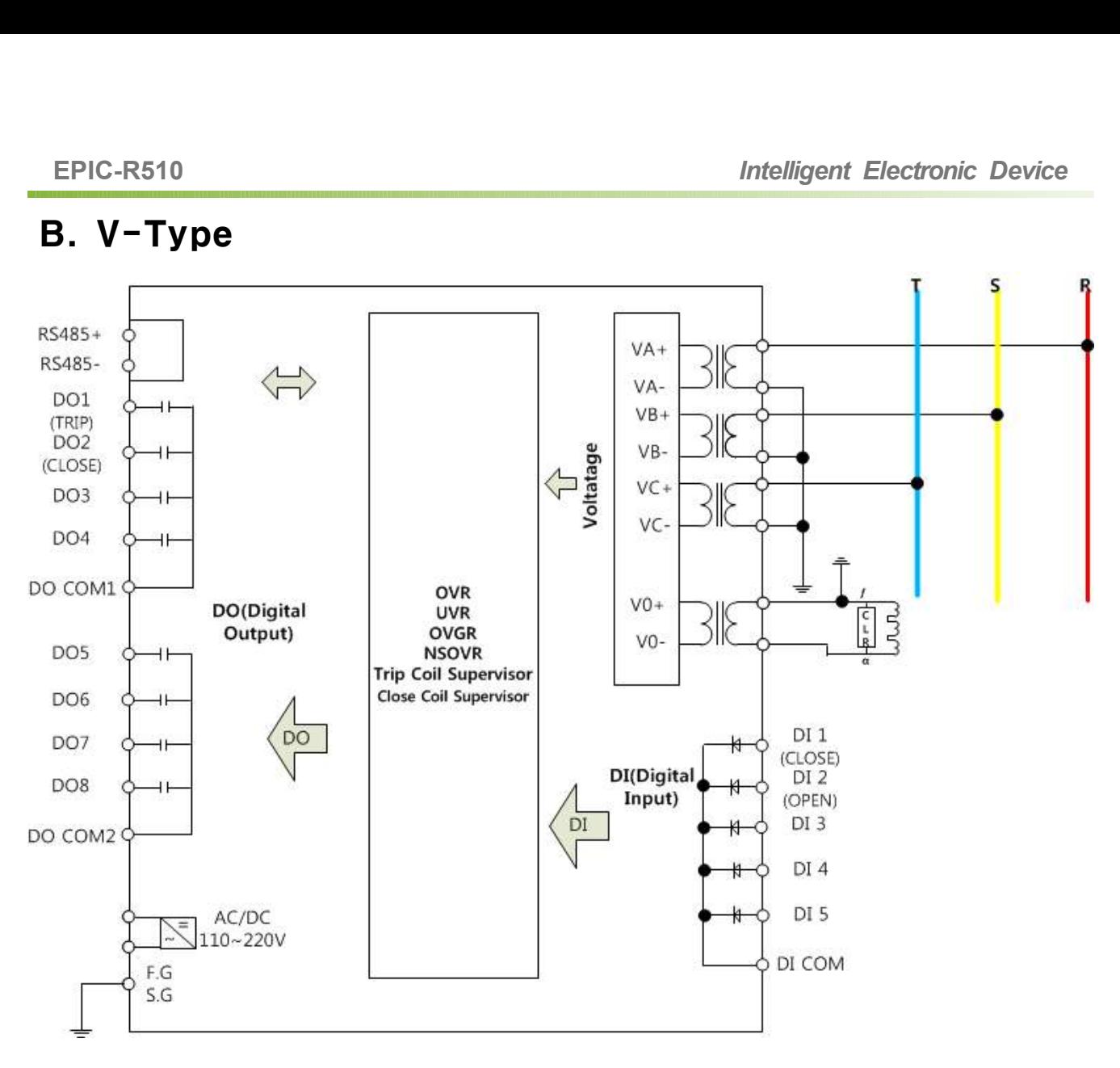

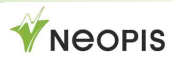

### C. Z-Type(GND)

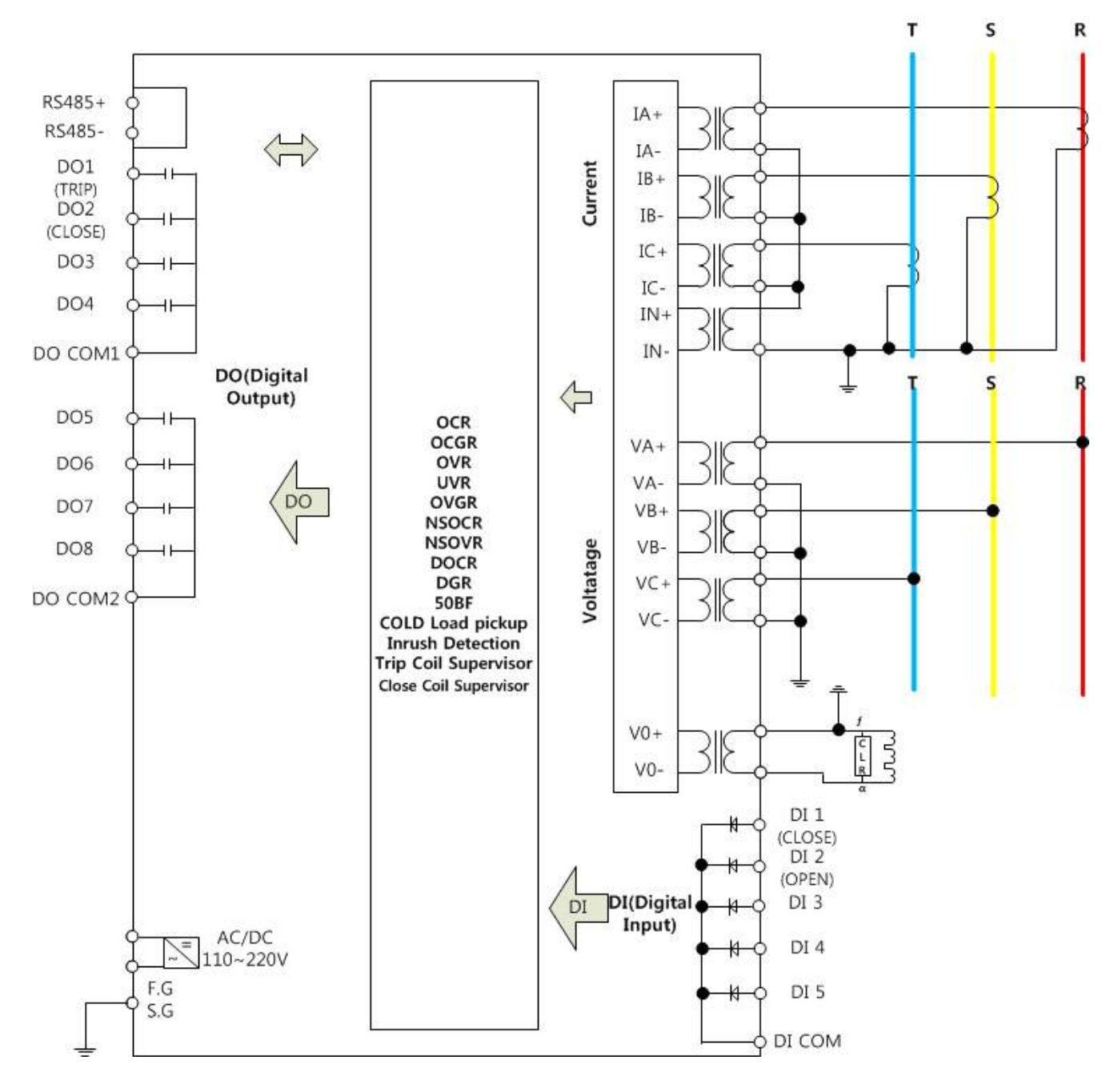

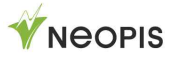

### D. Z-Type(UNGND)

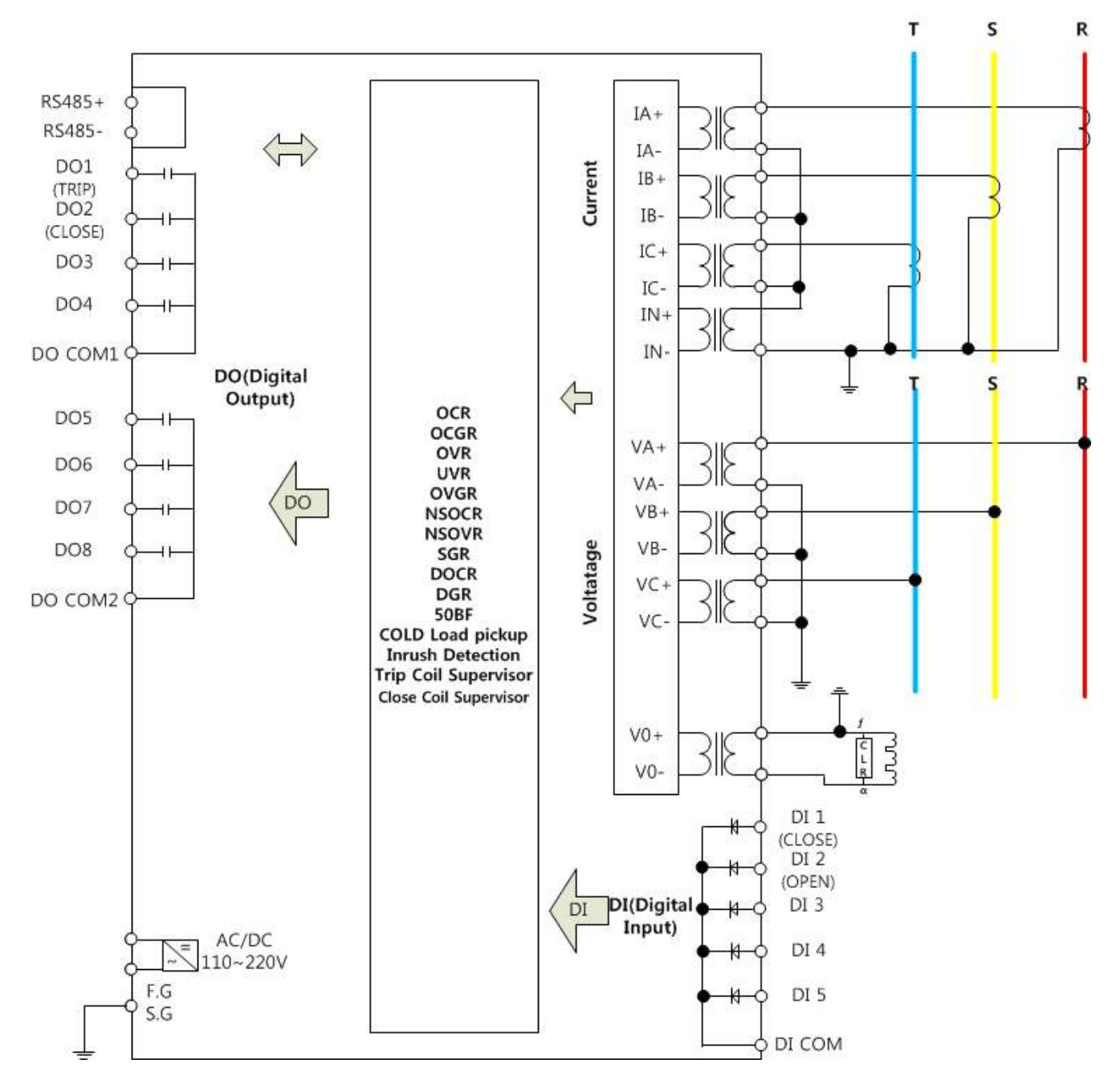

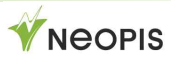

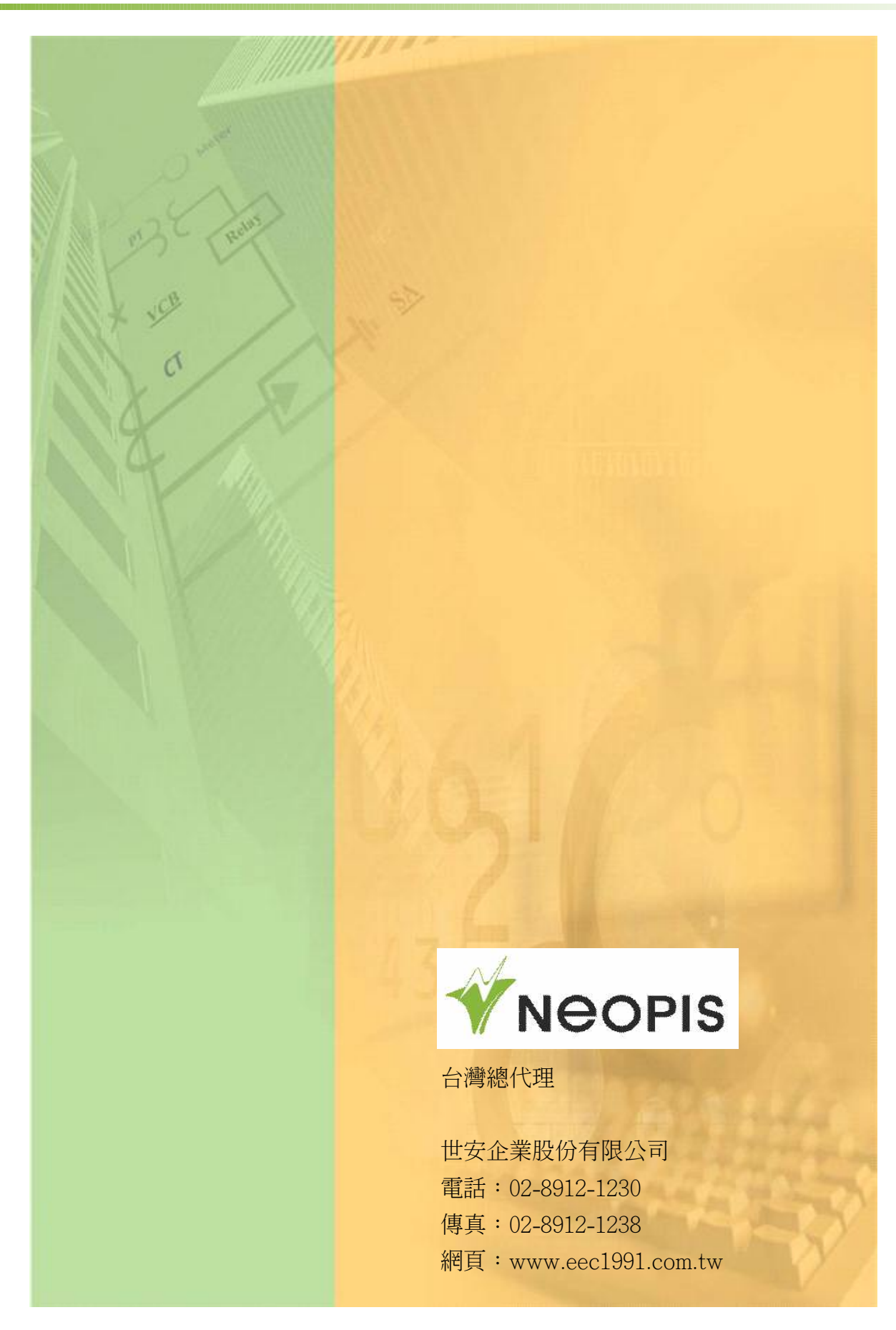

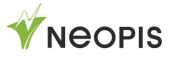